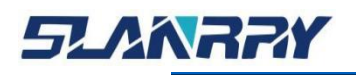

**PCX-9702** 

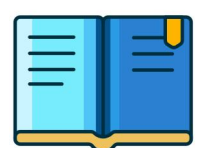

嵌入式无风扇工控机

# **产品用户手册**

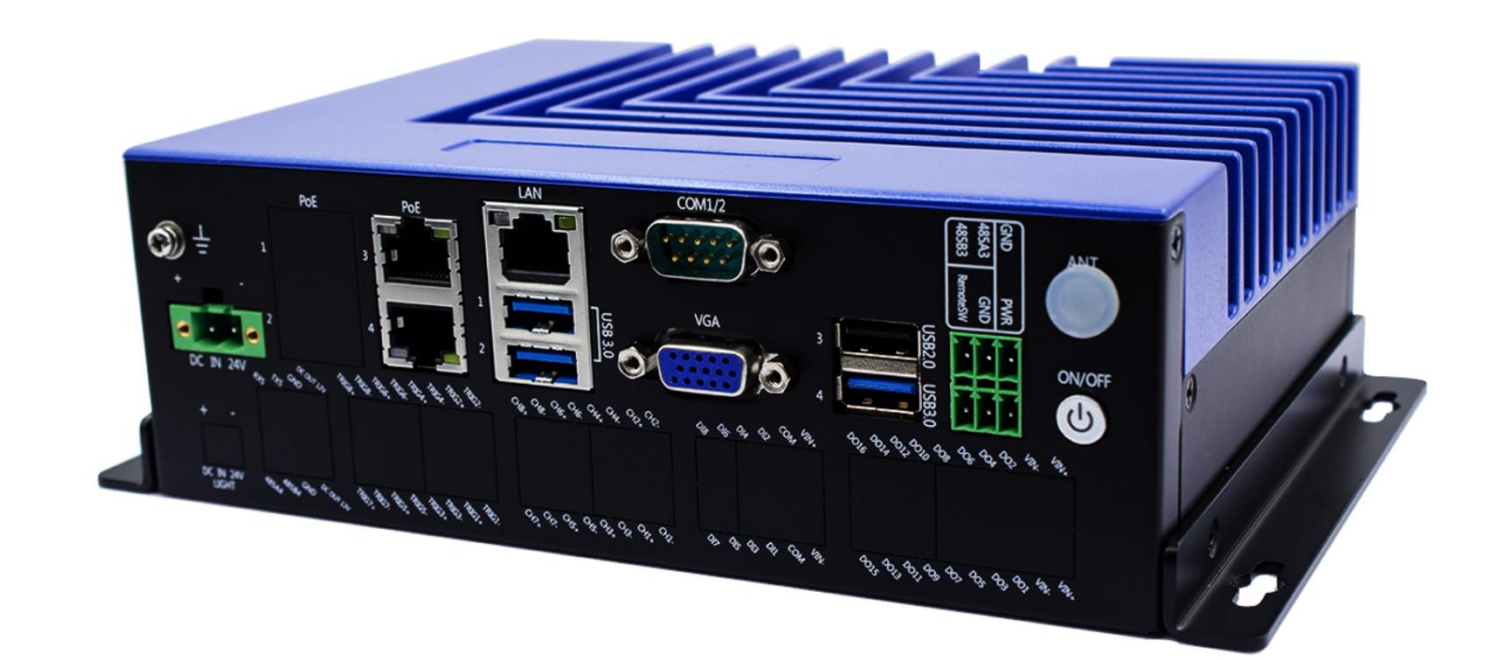

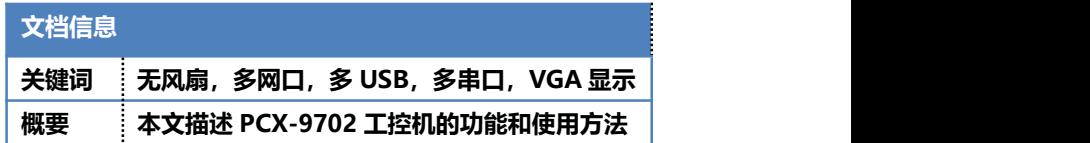

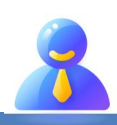

深圳市深蓝宇科技有限公司

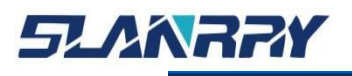

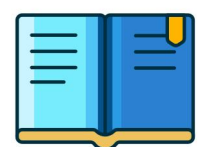

PCX-9702<br>-<br>嵌入式无风扇工控机

# **修改历史**

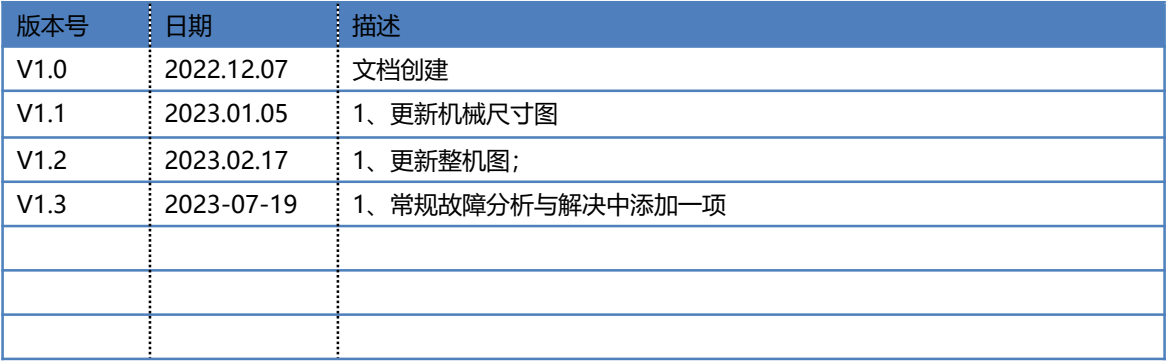

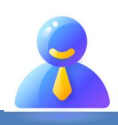

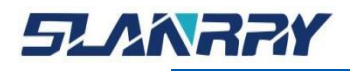

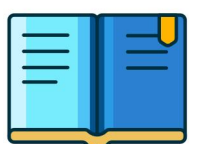

#### **版权声明**

本手册的版权归深圳市深蓝宇科技有限公司所有,并保留所有的权利。本公司保留随 时更改本手册的权利, 恕不另行通知。

本手册的任何一部分未经过本公司明确的书面授权,任何其他公司或个人均不允许以 商业获利目的来复制、抄袭、翻译或者传播本手册。

订购产品前,请向本公司详细了解产品性能是否符合您的要求。产品可能并不完全符 合本手册所描述的功能,客户可根据需要增加产品的功能,具体情况请跟本公司的技术员 或业务员联系。

本手册提供的资料力求准确和可靠。但本公司对侵权使用本手册而造成后果不承担任 何法律责任。

#### **产品质量保证**

从购买之日起,深蓝宇为原购买商提供一年的产品质量保证。但对那些未经授权的维 修人员维修过的产品不予提供质量保证。深蓝宇对于不正确的使用、灾难、错误安装产生 的问题有免责权利。

如果深蓝宇产品出现故障,在质保期内我们提供免费维修或更换服务"产品上的 S/N 条码不能损坏或撕毁否则无法保修"。对于出保产品,我们将会酌情收取材料费、人工服 务费用。请联系相关销售人员了解详细情况。

如果您认为您购买的产品出现了故障,请遵循以下步骤:

- 1. 收集您所遇到的问题信息(例如 CPU、内存、硬盘、网络等硬件资源的占用情况, 系统、应用软件、驱动等软件报错与显示屏提示的任何异常现象都记录或拍图),再 反馈我司 FAE 或对应商务人员
- 2.线上或电话给我们的 FAE 或对应的商务人员协助您处理。
- 3.参考产品手册与相关的 FAQ 资料。

4.把相关的 SN 码写在外包装上,并将其运送给我司相关人员。

#### **符合性声明**

FCC B级

根据 FCC 规则第 15 条, 本设备已经通过检测认证, 符合 B 级数字设备标准。这些限 制旨在为居住环境下的系统操作提供合理保护,使其免受有害干扰。

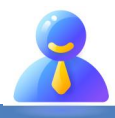

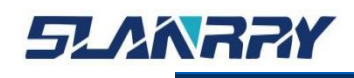

### 技术支持与服务

- 1. 用户若需技术支持,请与业务员或技术员联系。进行技术咨询前, 用户须将下面各项产品信息收集完整:
	- 产品名称及序列号;
	- 外围附加设备的描述;
	- 用户软件的描述(操作系统、版本、应用软件等);
	- 产品所出现问题的完整描述;
	- 每条错误信息的完整内容;

#### 参考文档

有关该产品的文档资料见如下列表,请在使用该产品之前对其进行阅读。

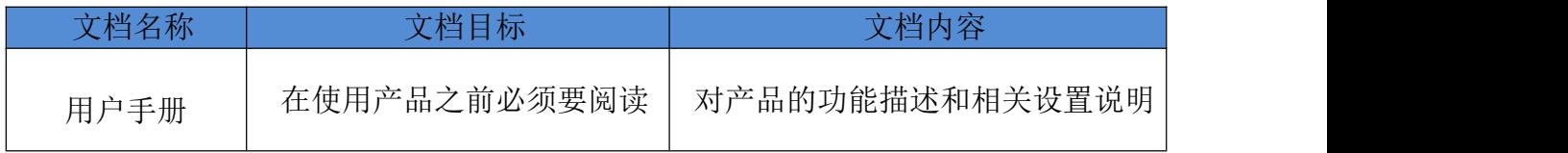

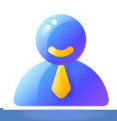

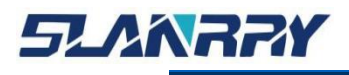

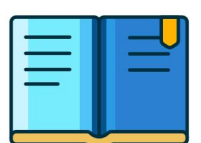

#### **安全须知**

在用户操作设备时为了安全起见,本文档中使用以下图标给用户提供更 多的安全信息提示。

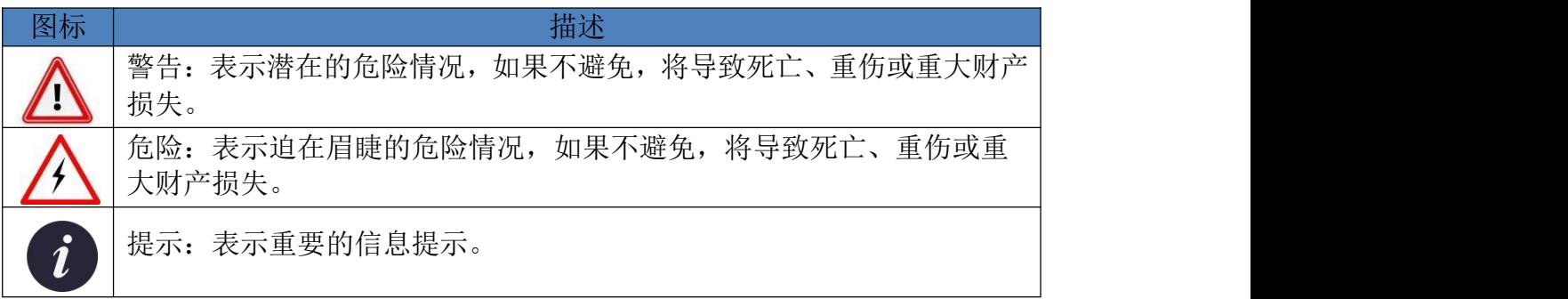

#### **安全指示**

- 1. 在对本产品进行安装、接线、操作、检查前,应仔细阅读本手册及 手册中介绍的关联手册,同时在充分注意安全的前提下正确地操作。
- 2. 请妥善保存此用户手册供日后参考。
- 3. 对于使用电源线的设备,设备周围必须有容易接触到的电源插座。
- 4. 请在安装前确保设备放置在可靠的平面上,意外跌落可能会导致设备损坏。
- 5. 当您连接设备到电源插座上前,请确认电源插座的电压是否符合要求。
- 6. 请将电源线布置在人们不易绊到的位置,并不要在电源在线覆盖任何杂物。
- 7. 请注意设备上的所有警告和注意标语。
- 8. 如果长时间不使用设备,请将其同电源插座断开,避免设备被超标 的电压波动损坏。
- 9. 请不要让任何液体流入设备,以免引起火灾或者短路。
- 10. 为了确保您的安全,在打开设备之前,必须将系统使用的外部供应 电源全部断开之后再执行操作并请由经过认证的、具有充分电气知 识的专业工程师来打开设备。

如遇下列情况,请由专业人员来维修:

- 电源线或者插头损坏;
- 设备内部有液体流入;
- 设备无法正常工作,或您无法通过用户手册来使其正常工作;
- 设备跌落或者损坏;
- 设备有明显的外观破损;
- 11. 请不要把设备存储在超出我们建议的温度范围的环境,即不要低于-40°C 或高于 85°C, 否则可能会损坏设备。

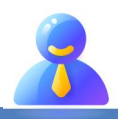

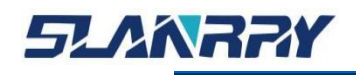

PCX-9702<br>嵌入式无风扇工控机

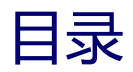

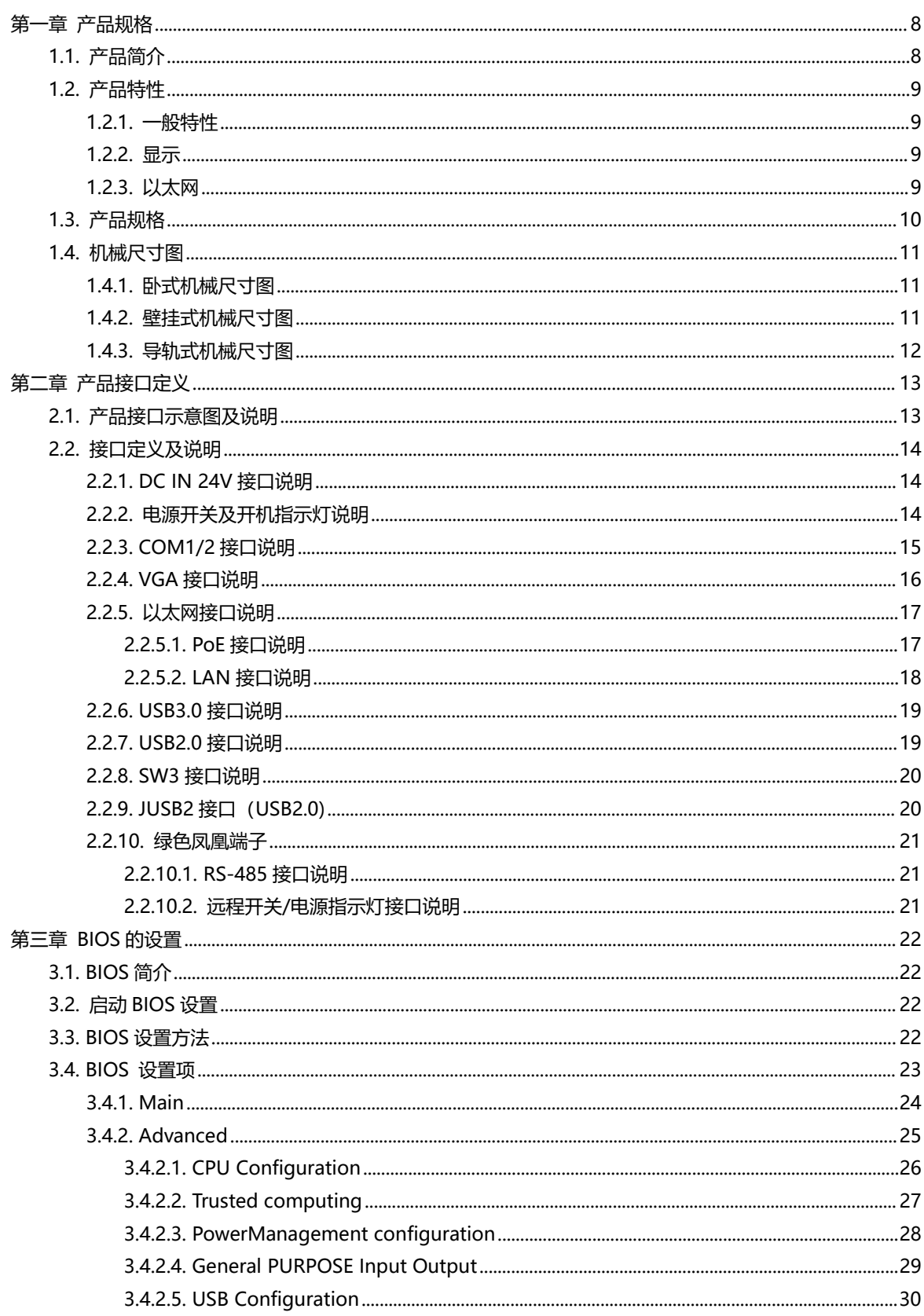

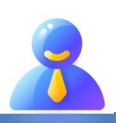

# **SLANRRY**

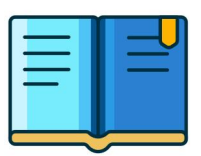

# PCX-9702<br>嵌入式无风扇工控机

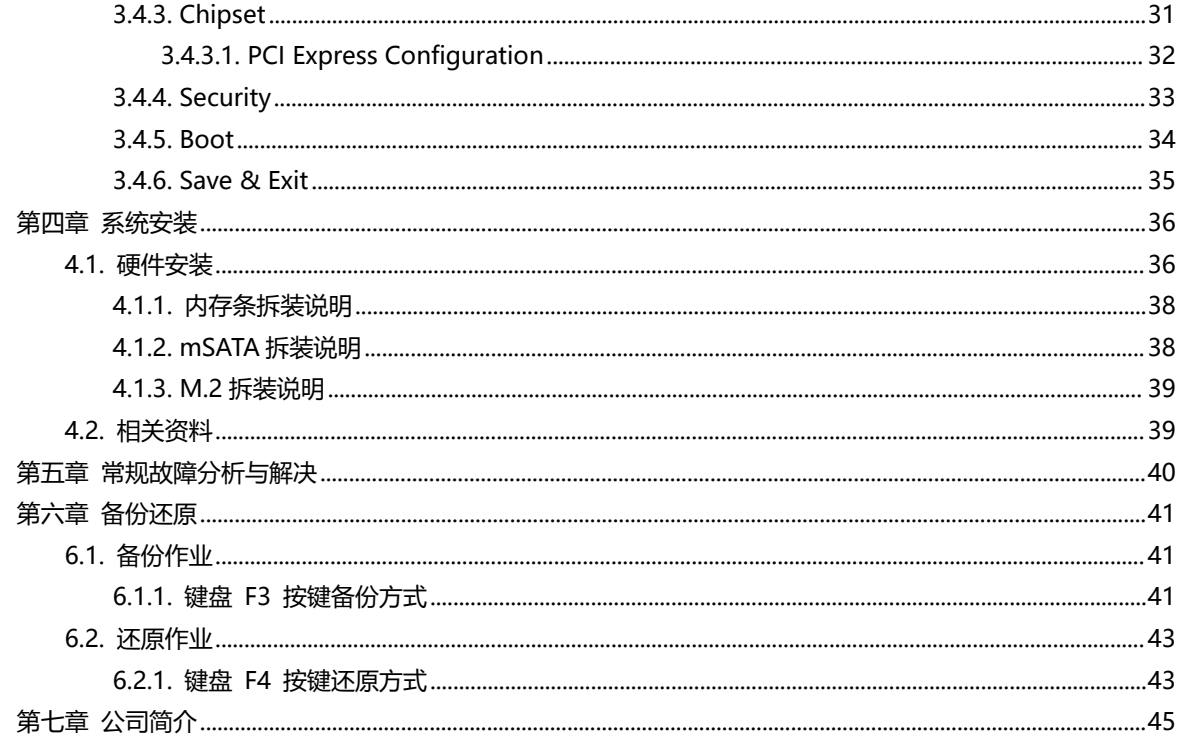

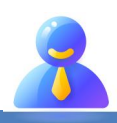

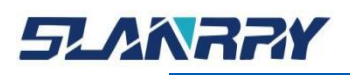

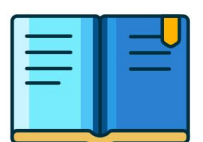

# <span id="page-7-0"></span>**第一章 产品规格**

#### <span id="page-7-1"></span>**1.1.产品简介**

PCX-9702 是一款高性能嵌入式工业整机。它采用 Celeron N5105 CPU, 板上配备 1 条 DDR4-2133~3200MHz SO-DIMM 内存插槽, 内存容量最高可达 16GB; 显示方面提供 VGA 接口; 网络方面采用 Intel i225 芯片,提供 3 个千兆以太网口。PCX-9702 还提供其它丰富的接口, 如 3 个 USB3.0 和 2 个 USB2.0 (内置 1 个标准的 USB2.0 接口), 3 个 串口, 1 个 M.2 接口和 1 个 mSATA 接口等。该整机以高性能, 无风扇 以及丰富的扩展接口等特点适用于各种嵌入式场合。

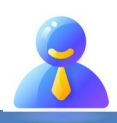

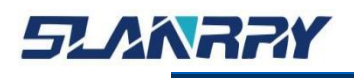

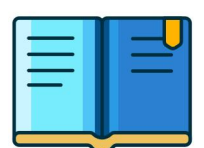

#### <span id="page-8-0"></span>**1.2.产品特性**

#### **1.2.1. 一般特性**

- <span id="page-8-1"></span>■ 电源: DC 24V 供电, 具备防反接和过流保护的功能
- CPU: 支持 Celeron N5105 CPU
- 内存: 1\* DDR4 SO-DIMM 座子,2133~3200 MHz, 最大内存容量 16 GB
- **串口:** 1\*RS-485; 2\* RS-232(出厂默认只有 1 个串口)
- USB: 3 \* USB 3.0; 2 \* USB 2.0 (内置 1 个 USB2.0 接口)
- 扩展接口:
	- 支持 1\* 全长 miniPCIe 插槽(支持 mSATA(64G/128G/256G/512G...))
	- 支持 1 x M.2(M.2 2280 SATA)

#### **1.2.2. 显示**

- <span id="page-8-2"></span>a. 控制器: Intel UHD Graphics
	- VGA: 1920\*1200@ 60 Hz
- <span id="page-8-3"></span> $\overline{\phantom{a}}$ 显示:
	- VGA 显示

#### **1.2.3. 以太网**

- ц. 接口:2 X RJ45
	- 2\*PoE:Intel i225
- $\frac{1}{2}$ 速度:10/100/1000 Mbps
- $\frac{1}{2}$ 接口:1 X RJ45
	- $-$  1\*LAN: Intel i225
- $\sim 1.5$ 速度:10/100/1000 Mbps

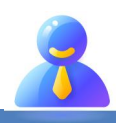

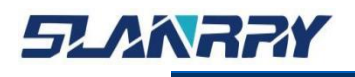

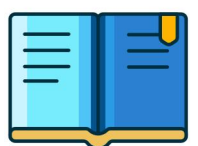

# <span id="page-9-0"></span>**1.3.产品规格**

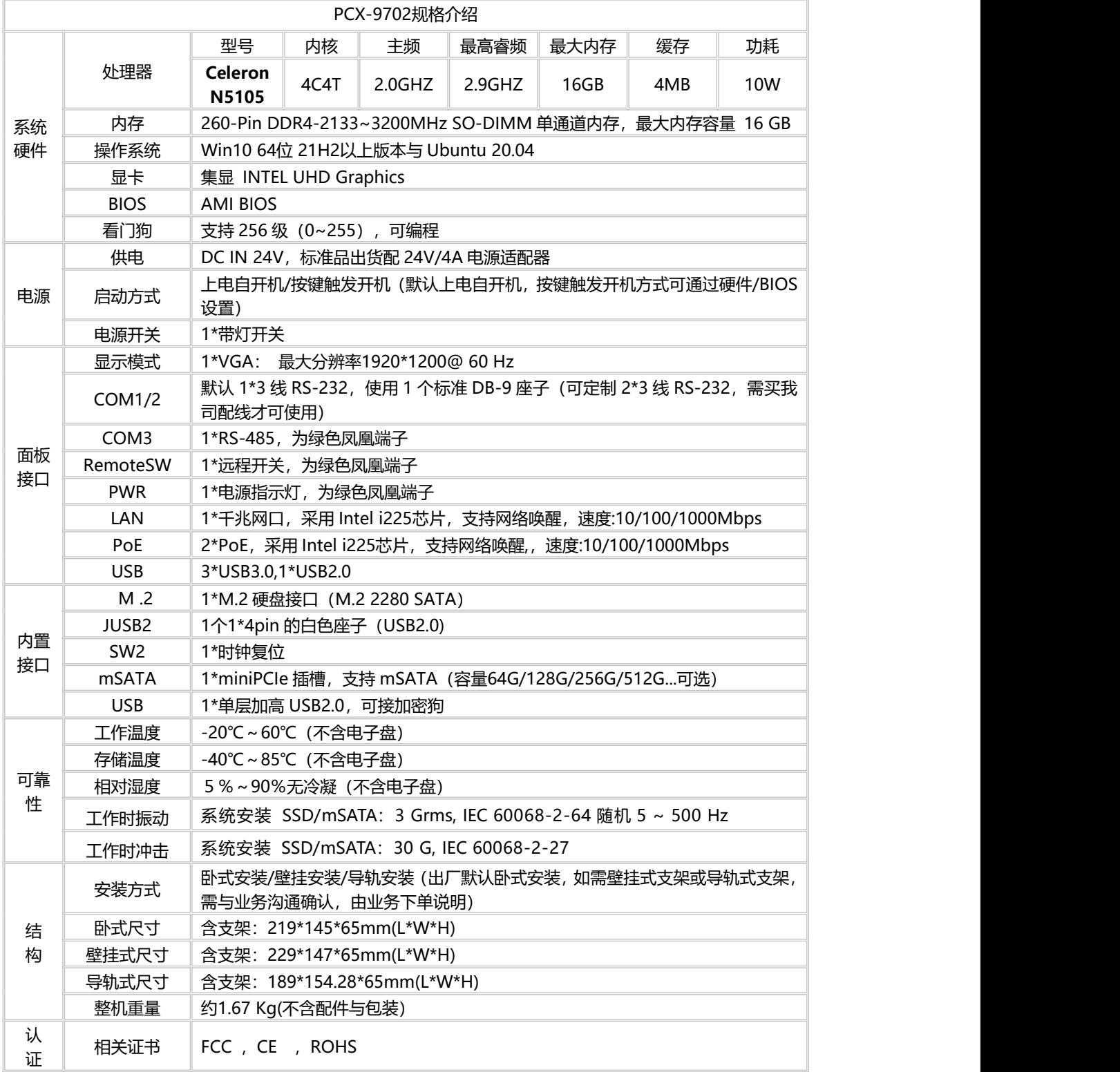

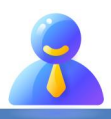

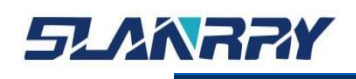

# <span id="page-10-0"></span>**1.4.机械尺寸图**

# **1.4.1. 卧式机械尺寸图**

<span id="page-10-1"></span>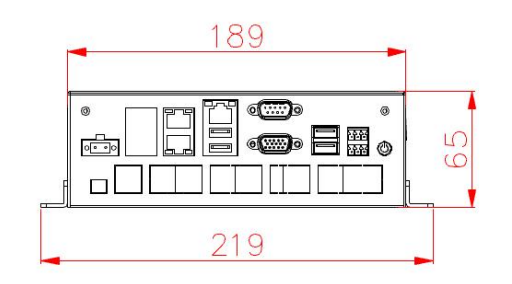

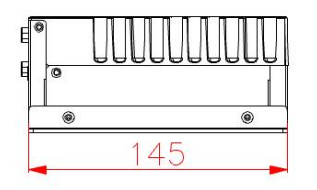

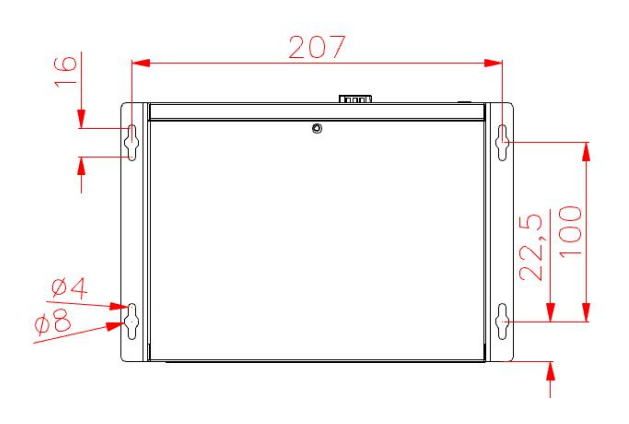

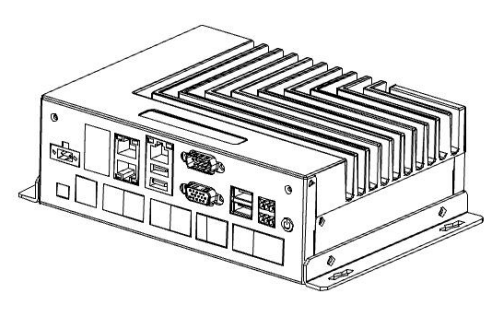

# <span id="page-10-2"></span>**1.4.2. 壁挂式机械尺寸图**

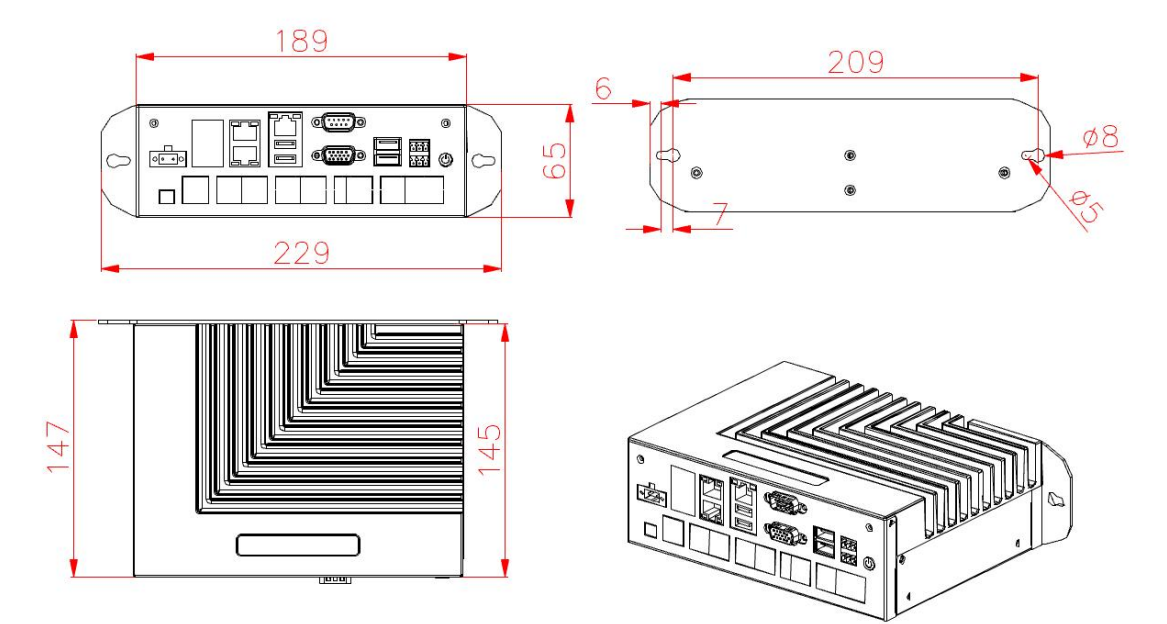

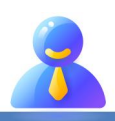

第 11 页 共 45 页

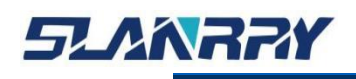

# <span id="page-11-0"></span>**1.4.3. 导轨式机械尺寸图**

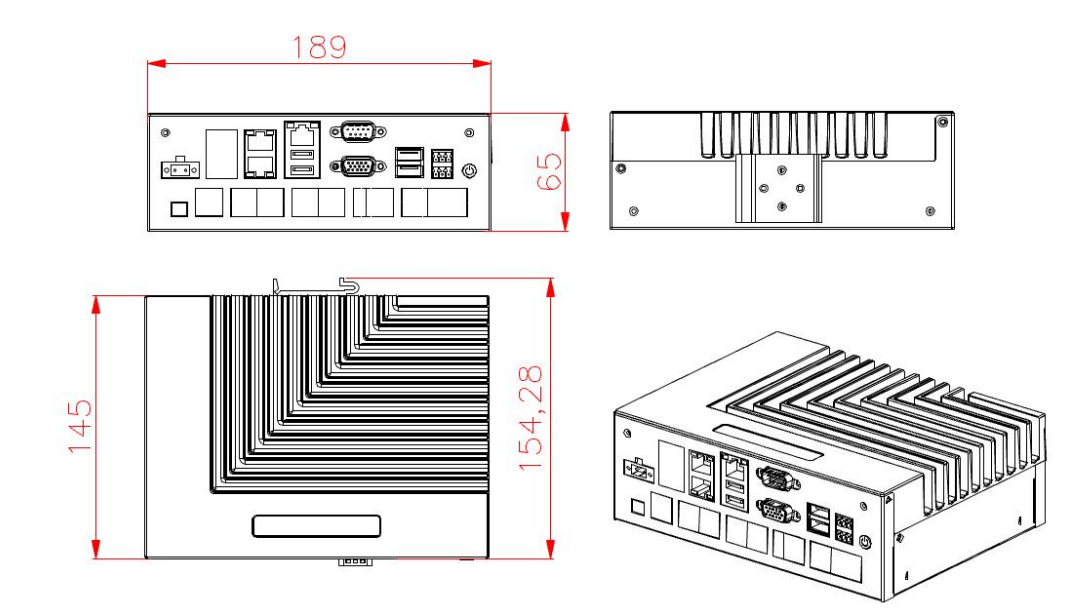

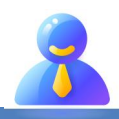

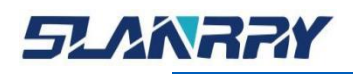

**PCX-9702** 

嵌入式无风扇工控机

# <span id="page-12-0"></span>**第二章 产品接口定义**

### <span id="page-12-1"></span>**2.1.产品接口示意图及说明**

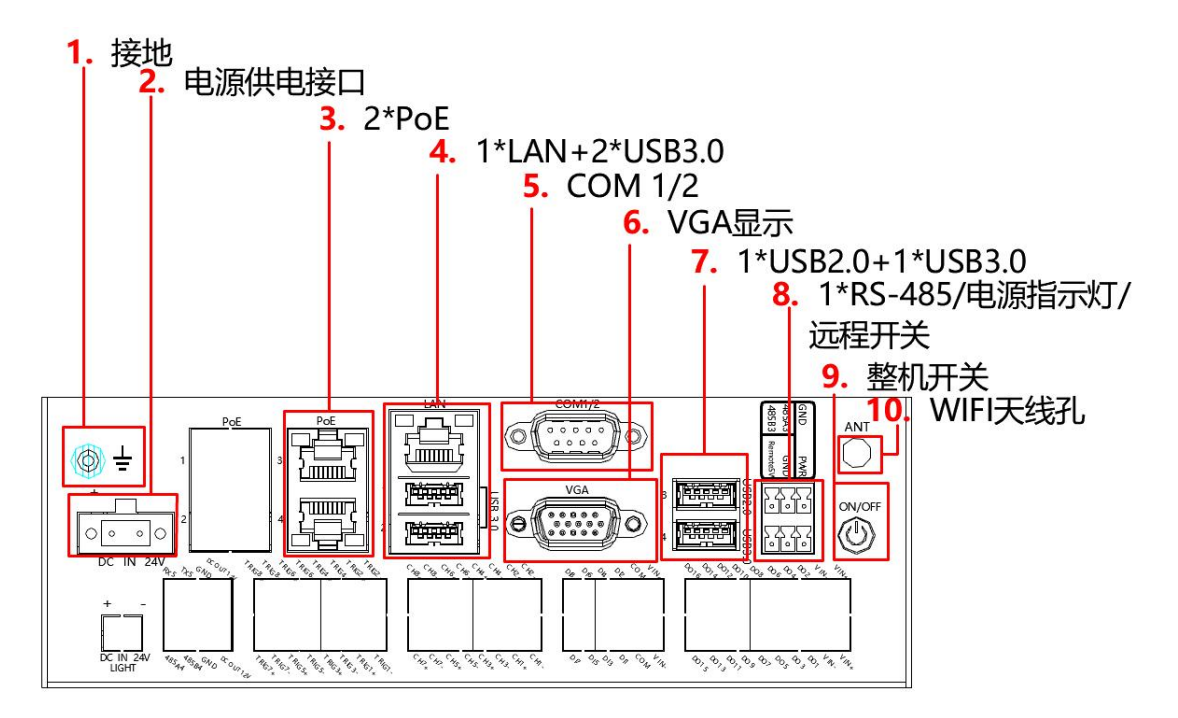

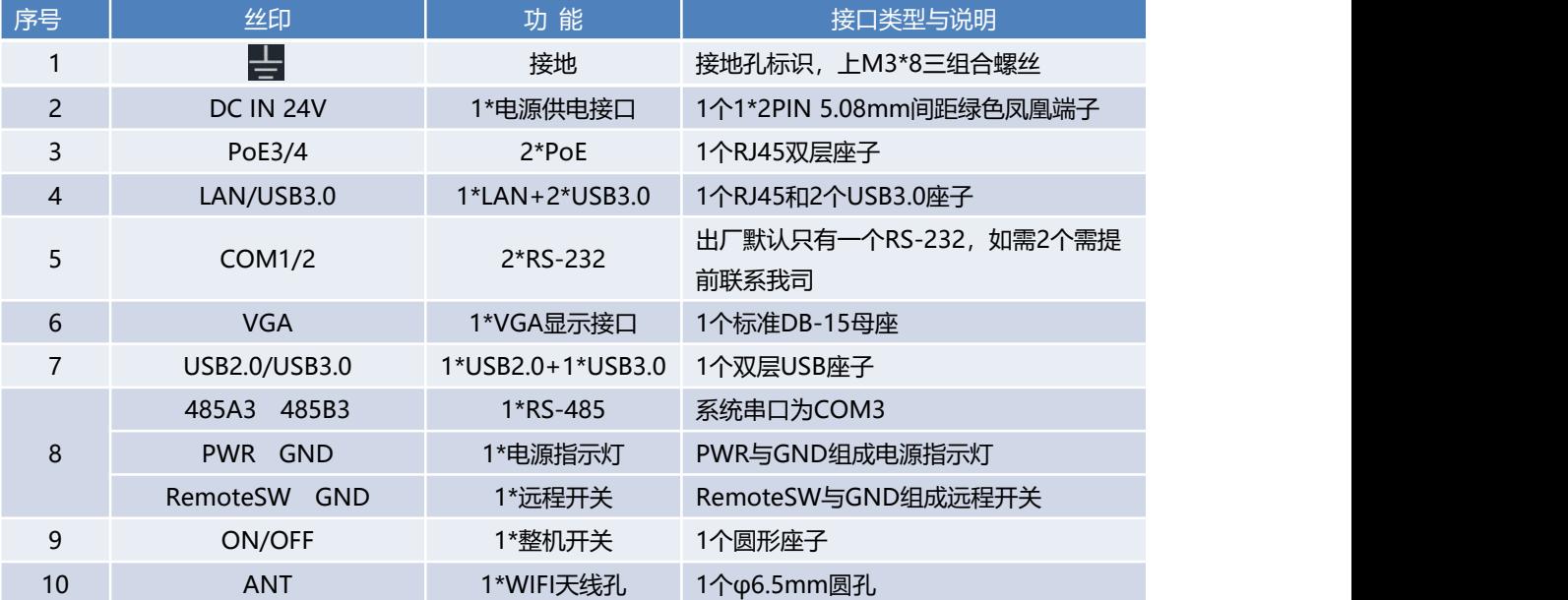

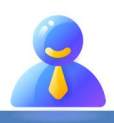

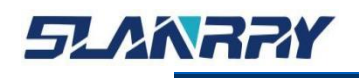

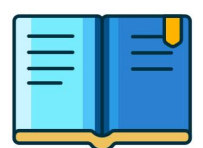

#### <span id="page-13-0"></span>**2.2.接口定义及说明**

#### <span id="page-13-1"></span>**2.2.1. DC IN 24V接口说明**

支持 DC 24V 输入,连接时注意机壳上正负极标识,请勿使用市电(220V) 连接。

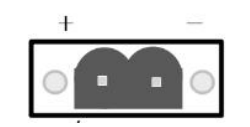

DC IN 24V引脚定义:

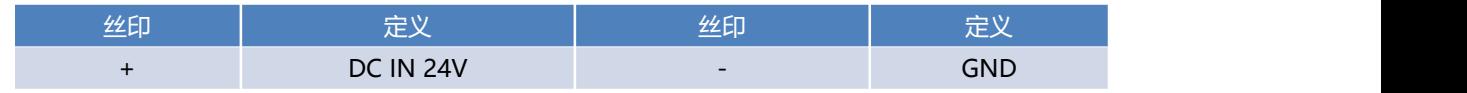

- 
- 1. 在接通电源时,请确认电源的输出电压是否和 PC 的供电电压相 匹配。
	- 2. 注意机壳上正负极标识,请勿接反,否则可能会导致硬件损坏或者 触电。
	- 3.切勿使用市电(220V)直接连接到该端子上。

#### <span id="page-13-2"></span>**2.2.2. 电源开关及开机指示灯说明**

整机提供独立的开机按钮,可以通过按该按钮上电启动机器或者在开机 状态下按此按钮关机。

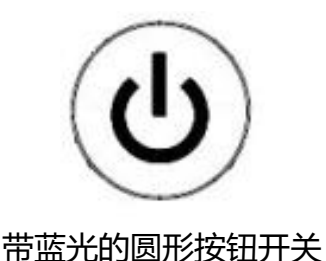

备注:轻触按钮触发开/关机,开机状态下按钮发出蓝光。

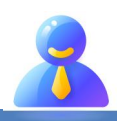

第 14 页 共 45 页

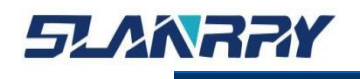

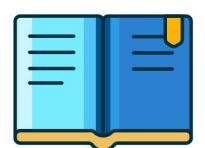

#### <span id="page-14-0"></span>**2.2.3. COM1/2接口说明**

整机提供 2 路串口,分别为 COM1 和COM2,使用标准的DB9 公头接线端子, 如需 2 个 RS-232,请在下单前提出需求。

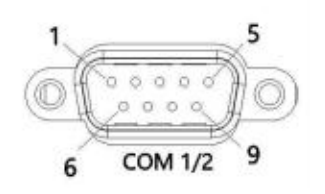

COM1/2 的信号定义如下:

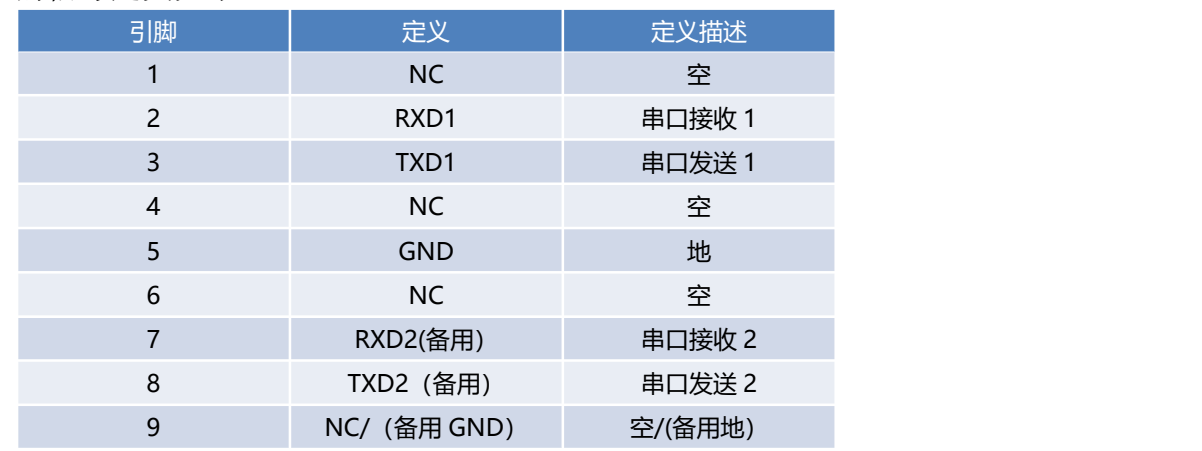

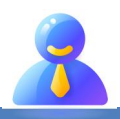

# <span id="page-15-0"></span>**2.2.4. VGA接口说明**

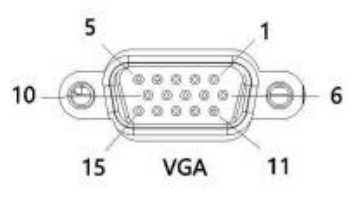

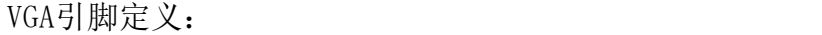

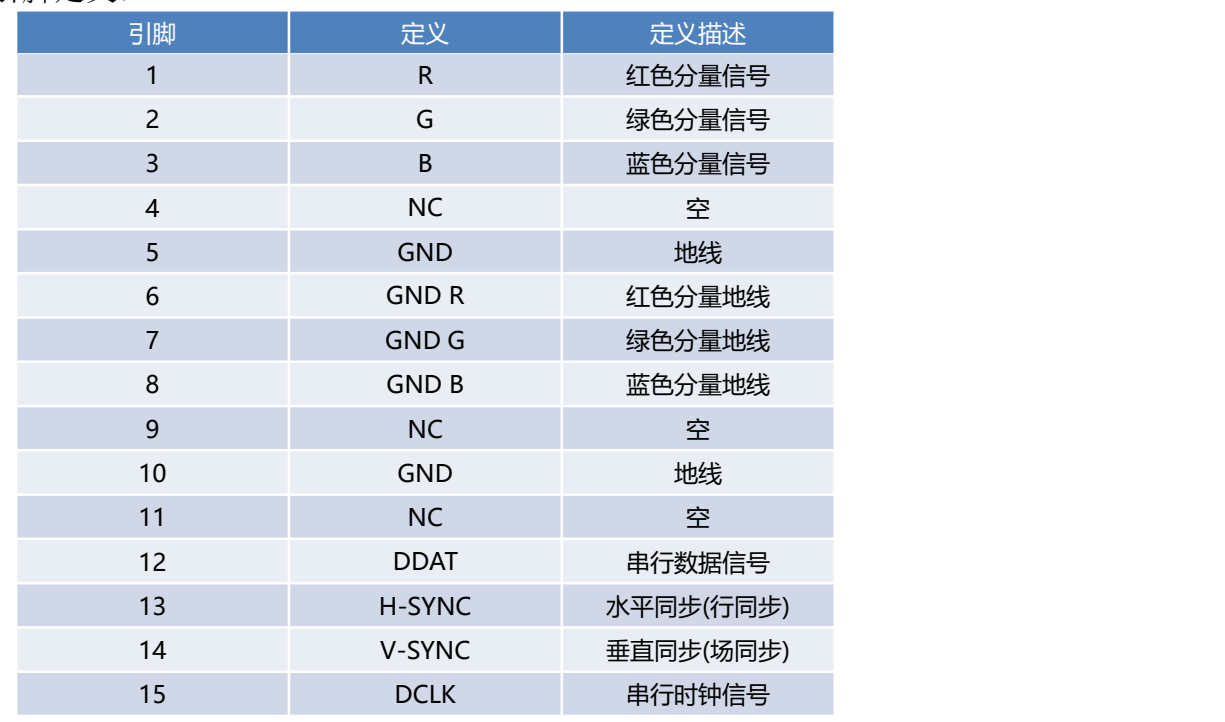

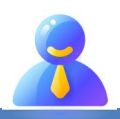

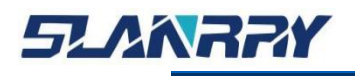

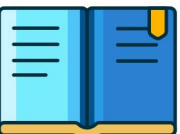

#### <span id="page-16-0"></span>**2.2.5. 以太网接口说明**

#### <span id="page-16-1"></span>**2.2.5.1.PoE 接口说明**

整机带有 2 个千兆以太网口, 分别为 PoE3 和 PoE4。 电压标准值为 48V, 802.3af (12.95W)端口。

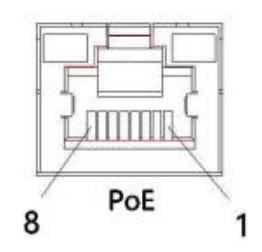

#### PoE引脚定义:

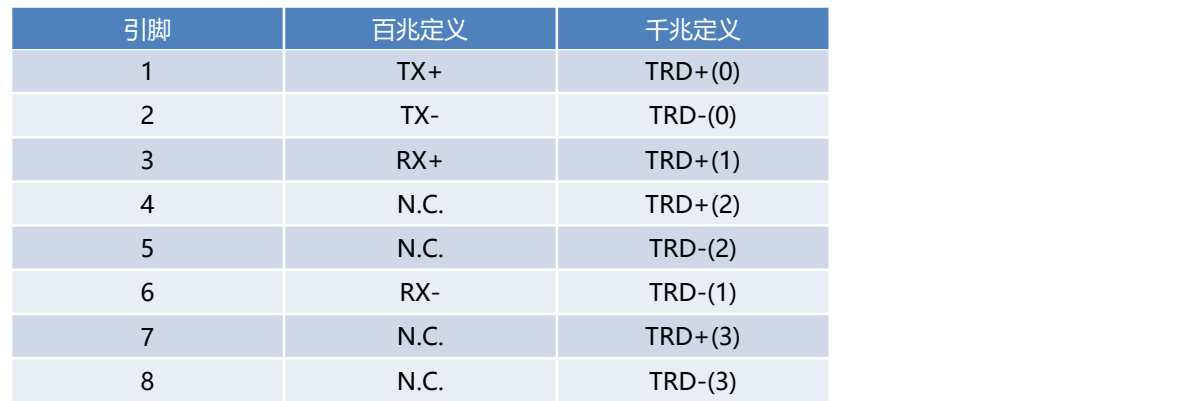

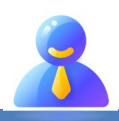

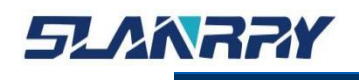

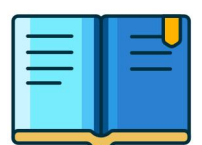

#### <span id="page-17-0"></span>**2.2.5.2.LAN 接口说明**

该整机带有 1 个千兆以太网口, 为 LAN1。以太网端口为标准 RJ-45 插孔, 网口 带有 LED 指示灯,可显示其传输/连接状态和速率。

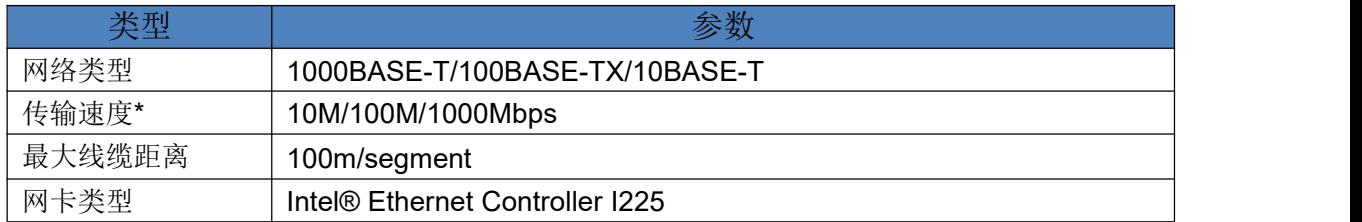

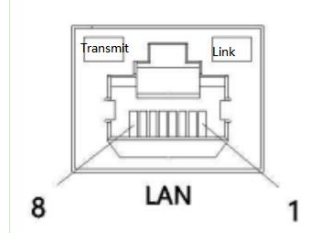

#### LAN引脚定义:

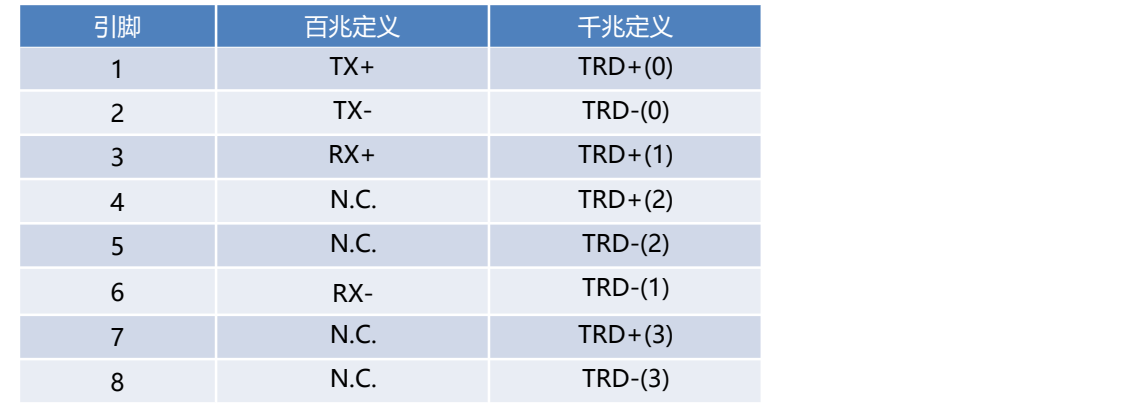

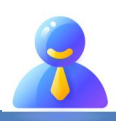

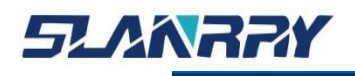

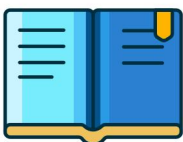

#### <span id="page-18-0"></span>**2.2.6. USB3.0接口说明**

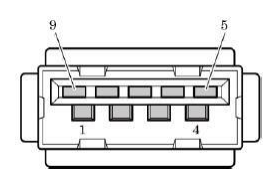

USB3.0 连接器引脚定义:

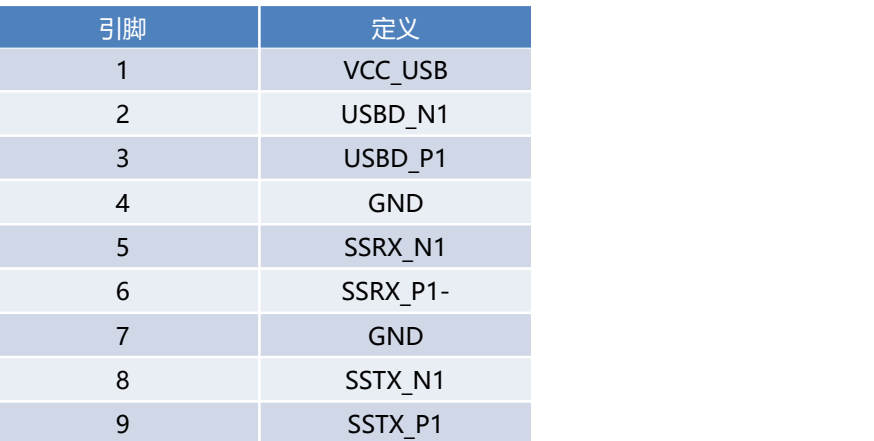

#### <span id="page-18-1"></span>**2.2.7. USB2.0接口说明**

整机提供2个USB2.0接口(内置1个标准的USB2.0接口)。内置USB2.0接口方便 用户安装 USB加密狗。

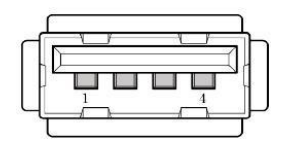

USB2.0 连接器引脚定义:

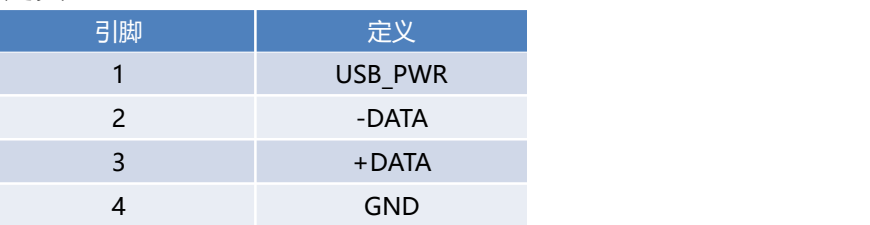

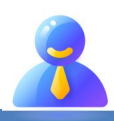

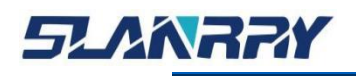

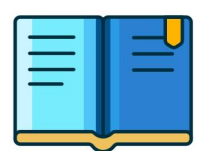

#### <span id="page-19-0"></span>**2.2.8. SW3接口说明**

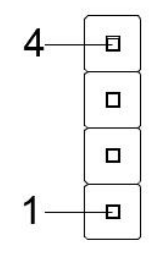

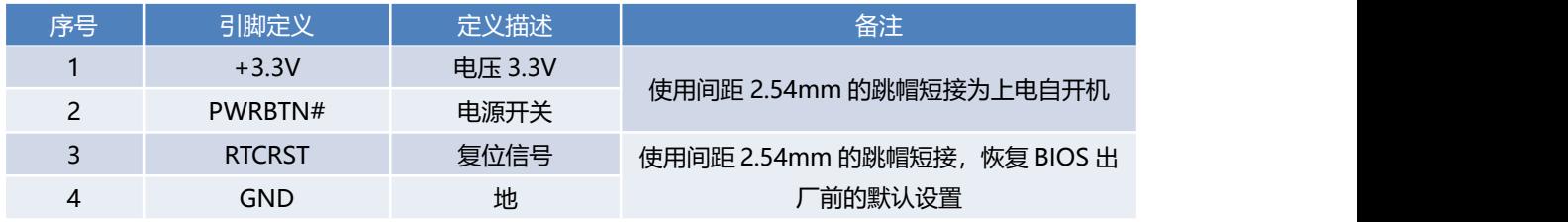

#### <span id="page-19-1"></span>**2.2.9. JUSB2接口(USB2.0)**

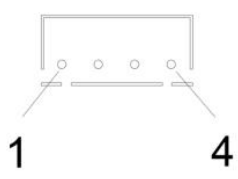

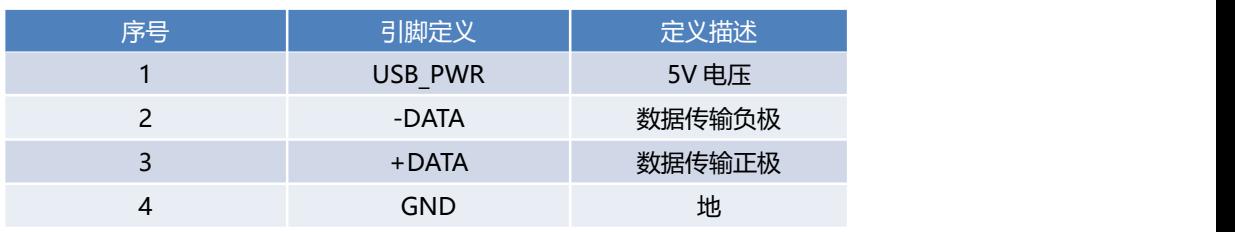

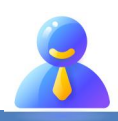

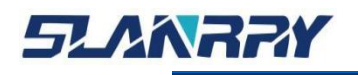

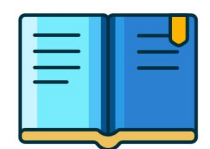

#### <span id="page-20-0"></span>**2.2.10. 绿色凤凰端子**

#### <span id="page-20-1"></span>**2.2.10.1. RS-485 接口说明**

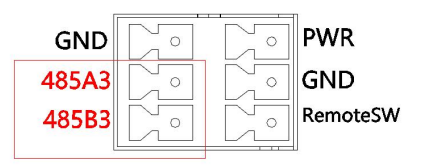

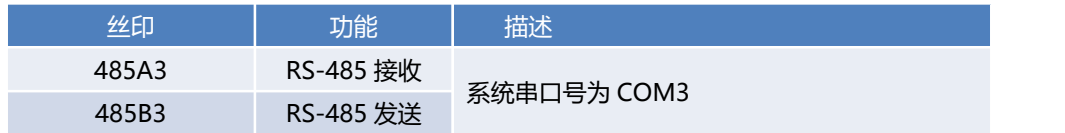

#### <span id="page-20-2"></span>**2.2.10.2. 远程开关/电源指示灯接口说明**

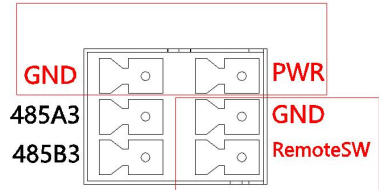

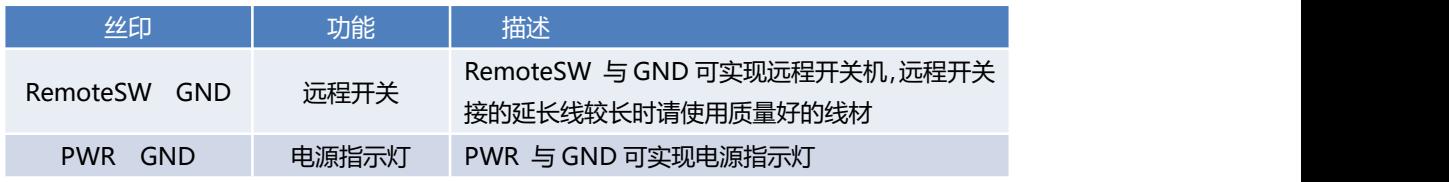

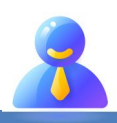

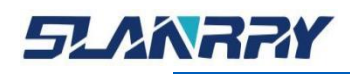

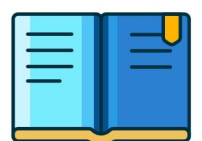

## <span id="page-21-0"></span>**第三章 BIOS 的设置**

#### <span id="page-21-1"></span>**3.1.BIOS简介**

本部分描述如何运用 AMI 的 BIOS 配置程序设置您的系统。正确设置 BIOS 各项参数可使系统稳定可靠地工作,同时也能提升系统的整体性能,不恰 当的甚至错误的 BIOS 参数设置则会使系统工作性能大为降低,使系统工作不 稳定甚至无法正常工作。

在系统后备电池失效、病毒破坏了 CMOS 数据程序、意外清除了 CMOS 参数 等情况下,常常会造成 CMOS 数据意外丢失。此时只能重新进入 BIOS 设置程序 完成新的 CMOS 参数设置。

#### <span id="page-21-2"></span>**3.2.启动BIOS设置**

当系统接通电源,正常开机后便可看见进入 BIOS 设置程序提示的信息。

#### Press <DEL>to enter setup.

此时(其它时间无效)重复点击提示信息所指定的按键(通常为<De1>键)即可 进入 BIOS 设置程序。

如果此提示信息已经消失,但又需要重新进入 BIOS 设置系统,则需要断 电重启计算机或通过<Ctrl> + <Alt> + <Delete> 组合键重新加载系统, 根 据上述提示信息重新进入 BIOS 设置界面。

#### <span id="page-21-3"></span>**3.3.BIOS设置方法**

通常情况下,通过键盘上的方向键选择设置项选项卡,<Enter>键进入设置项, <F9>恢复默认设置,<F10>保存当前设置,<Esc>键退出设置项。详见下表。

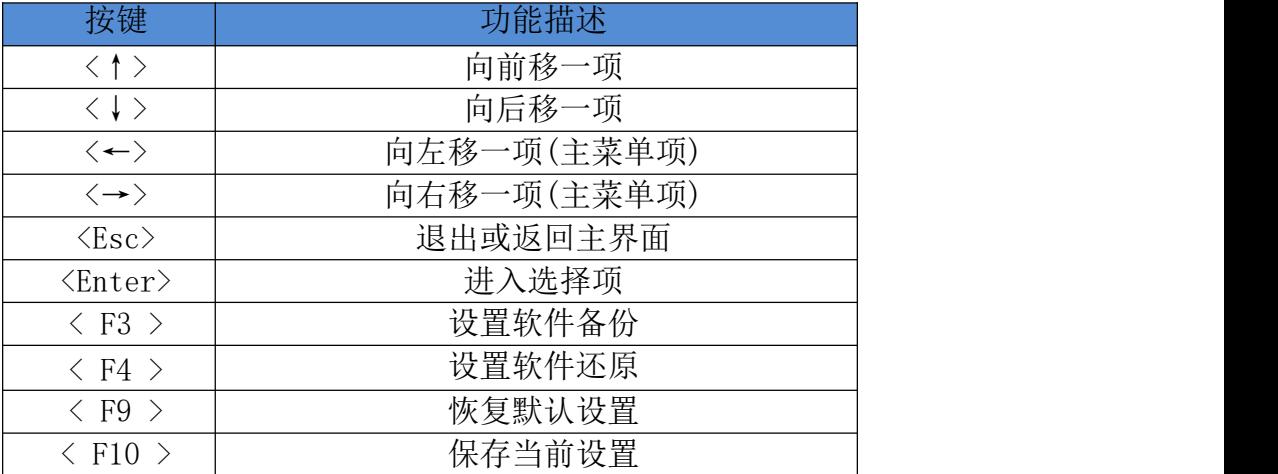

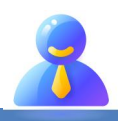

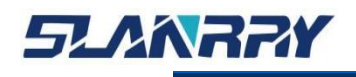

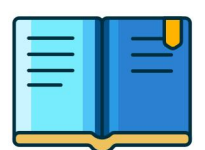

#### <span id="page-22-0"></span>**3.4.BIOS 设置项**

因为 BIOS 程序会不时地更新,以下 BIOS 设置界面和描述仅供参考。

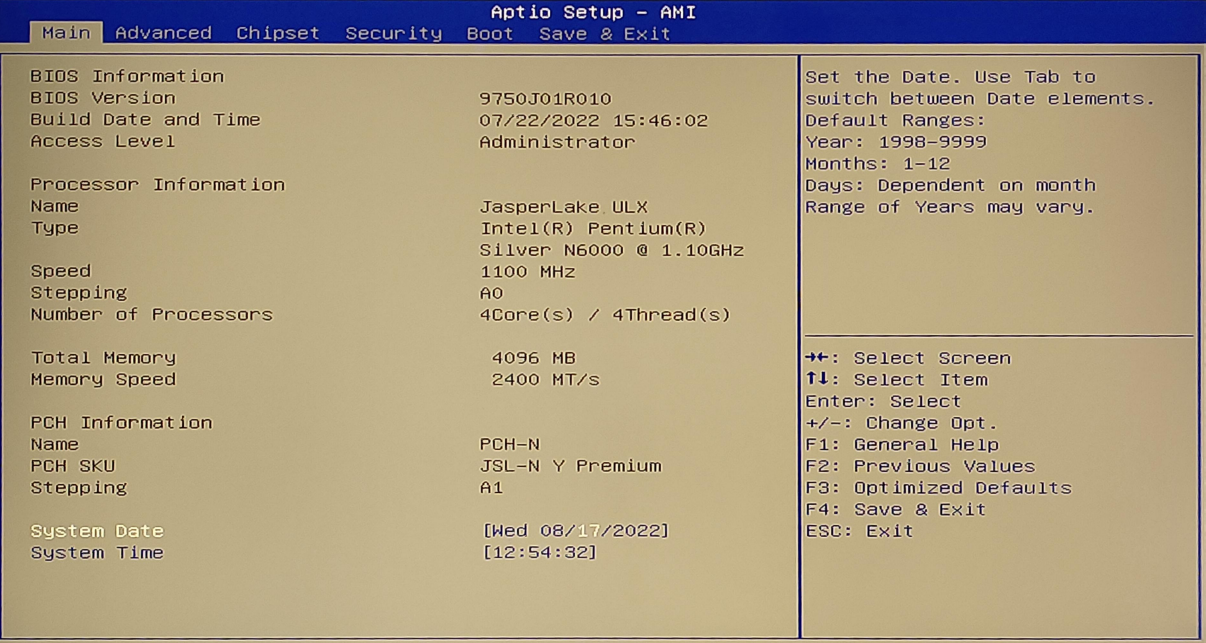

通过键盘上的<←>和<→>方向键可以切换如下菜单项:

- $\triangleright$  Main
	- 在该菜单中可以查看系统的基本配置信息,设定语言以及系统时间等。
- $\triangleright$  Advanced
	- 在该菜单中可以设定系统的具体功能。
- $\triangleright$  Chipset
	- 在该菜单中可以对系统芯片组进行功能设定。
- $\triangleright$  Security
	- 在该菜单中可以对系统设定密码保护等安全功能。
- $\triangleright$  Boot
	- 在该菜单中可以设定系统的启动顺序。
- > Save & Exit
	- 在该菜单中可以加载 或者保存设定值并且退出 BIOS 设定系统。

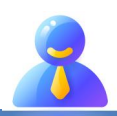

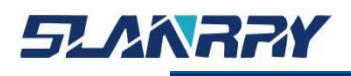

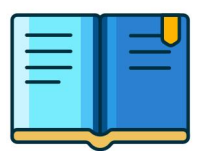

#### <span id="page-23-0"></span>**3.4.1. Main**

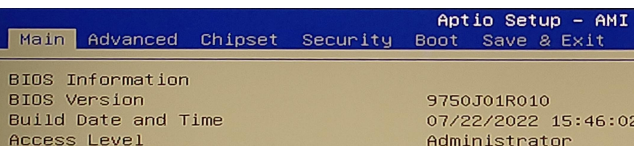

Processor Information Name Tupe

Speed Stepping Number of Processors

Total Memory<br>Memory Speed

PCH Information Name PCH SKU Stepping

System Time

9750J01R010 07/22/2022 15:46:02 Administrator

JasperLake ULX<br>Intel(R) Pentium(R)<br>Silver N6000 @ 1.10GHz

1100 MHz  $4Core(s)$  /  $4Thread(s)$ 

4096 MB<br>2400 MT/s

 $PCH-N$ run–w<br>JSL–N Y Premium<br>A1

[Wed 08/17/2022]<br>[12:54:32]

Set the Date. Use Tab to<br>switch between Date elements. Default Ranges: Vear: 1998-9999<br>Months: 1-12 Days: Dependent on month Range of Years may vary.

++: Select Screen<br>↑↓: Select Item Enter: Select<br>+/-: Change Opt.<br>F1: General Help Fi: General Heip<br>F2: Previous Values<br>F3: Optimized Defaults<br>F4: Save & Exit<br>ESC: Exit

在该界面中主要用于确认系统的基本配置信息。

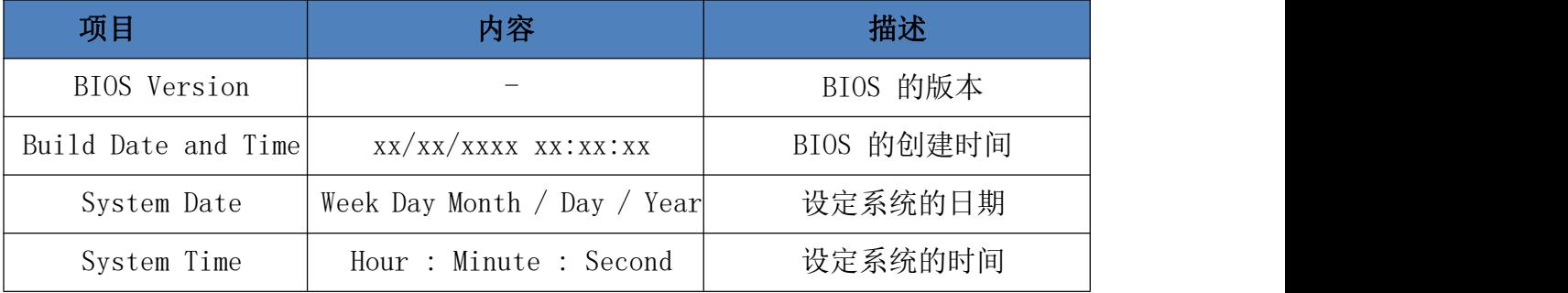

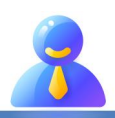

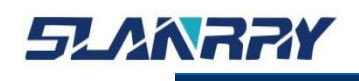

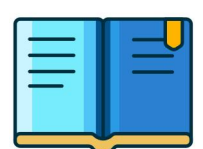

### <span id="page-24-0"></span>**3.4.2. Advanced**

在该菜单中设置系统的详细功能,可设置的功能项如下:

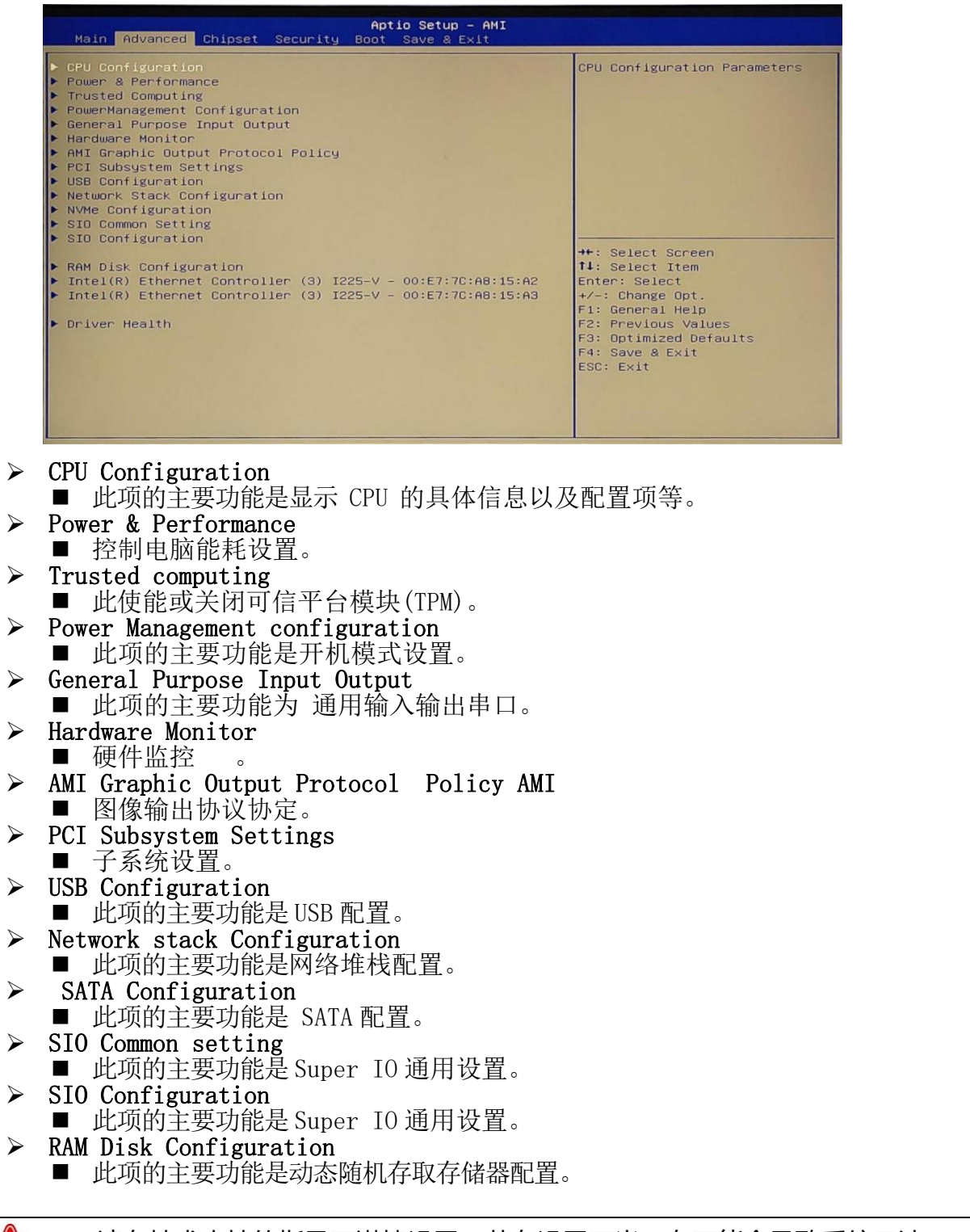

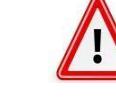

请在技术支持的指导下谨慎设置,若有设置不当,有可能会导致系统无法 启动或者硬件被损坏!

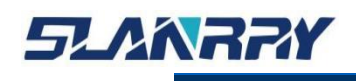

#### <span id="page-25-0"></span>**3.4.2.1.CPU Configuration**

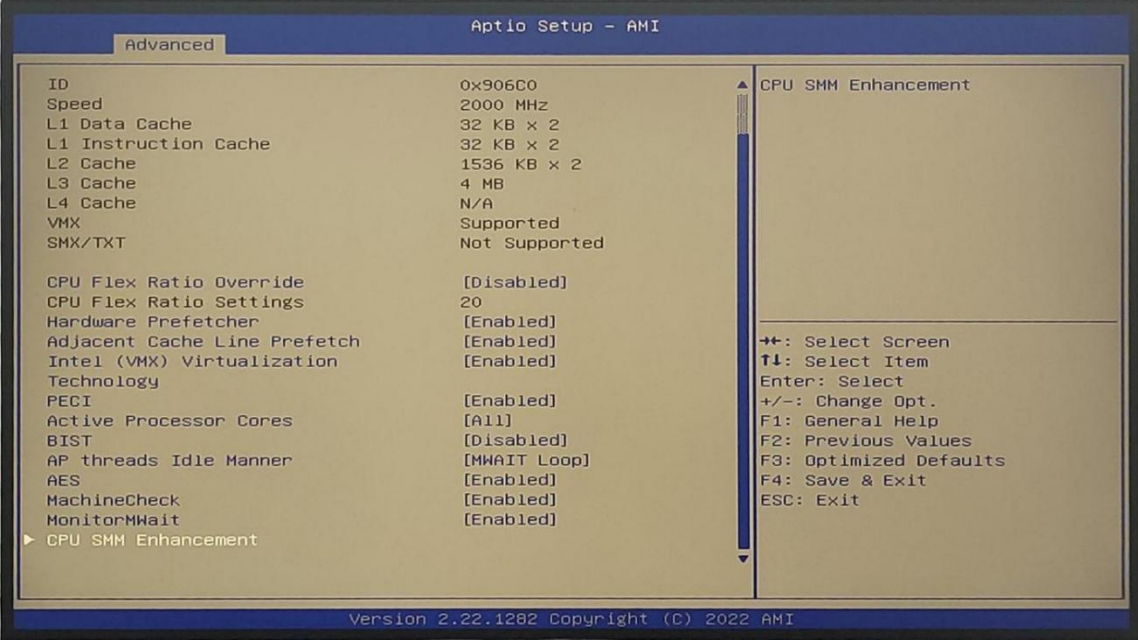

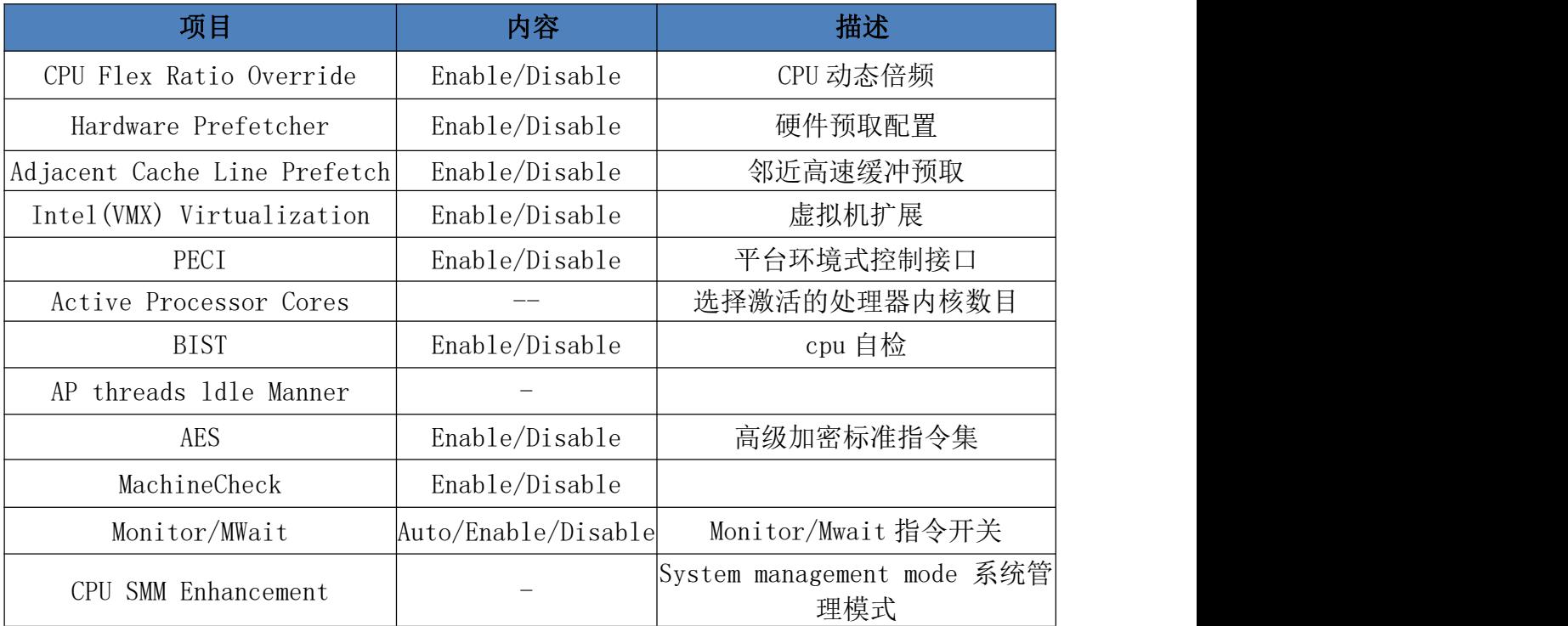

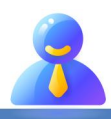

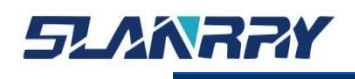

#### <span id="page-26-0"></span>**3.4.2.2.Trusted computing**

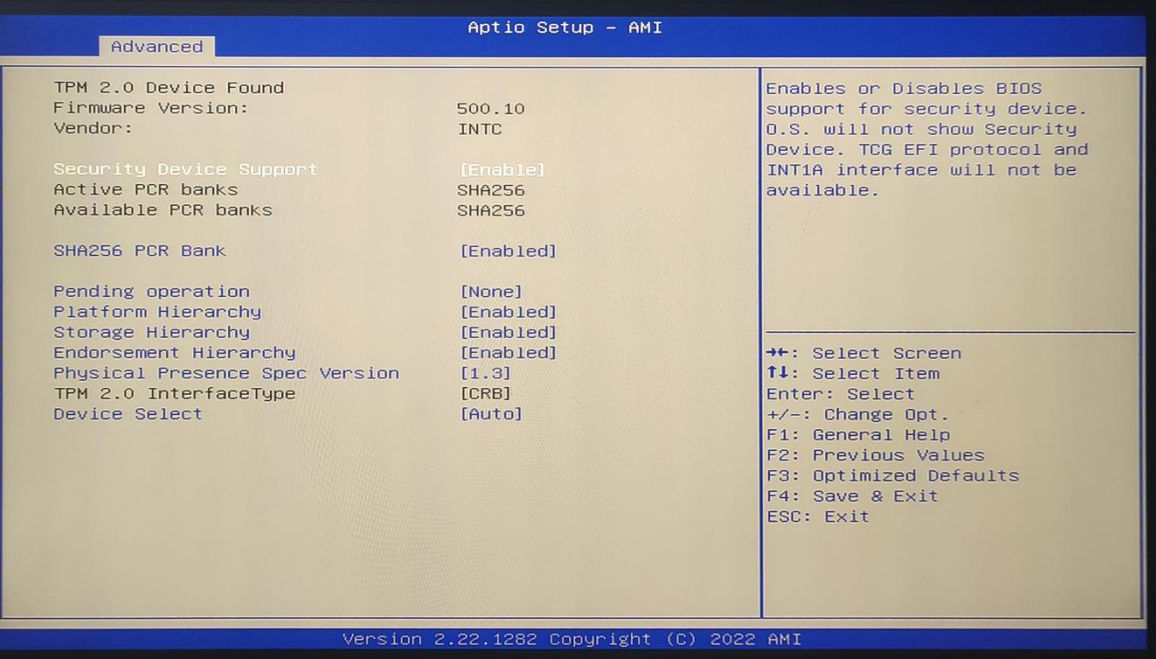

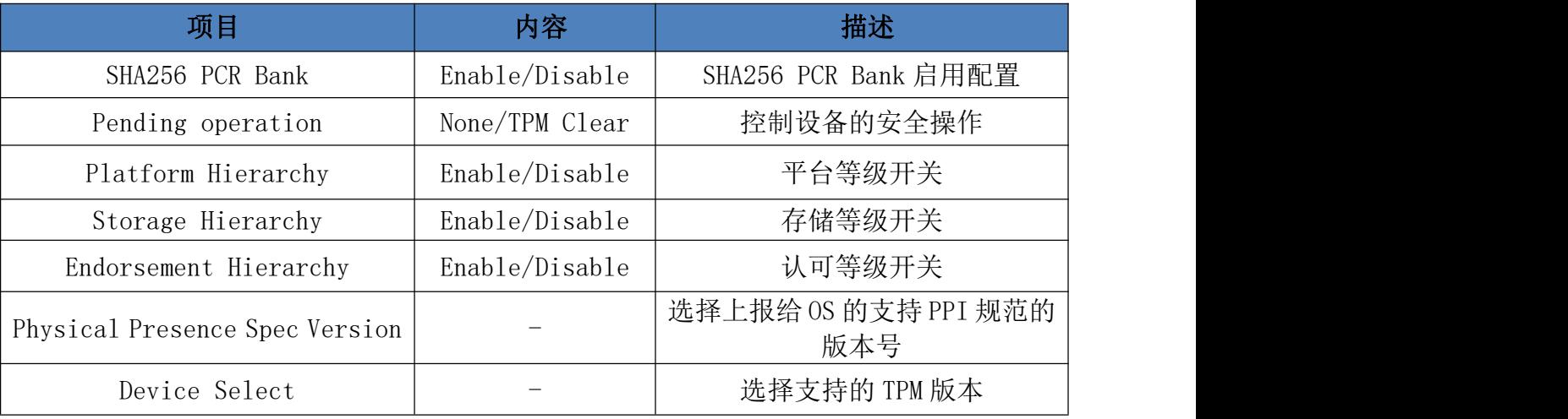

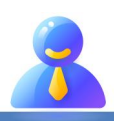

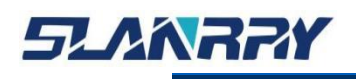

#### <span id="page-27-0"></span>**3.4.2.3. PowerManagement configuration**

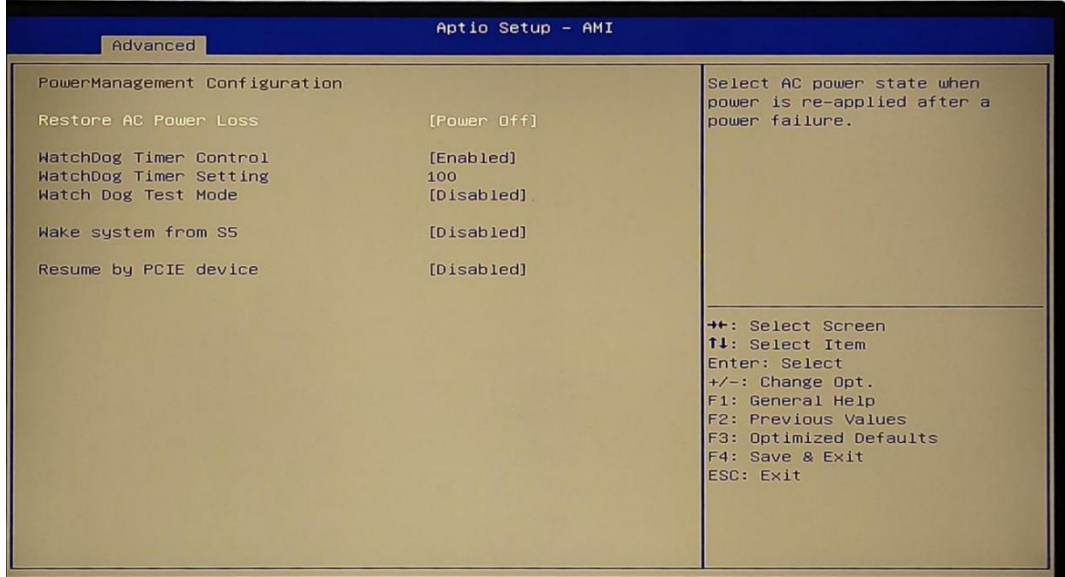

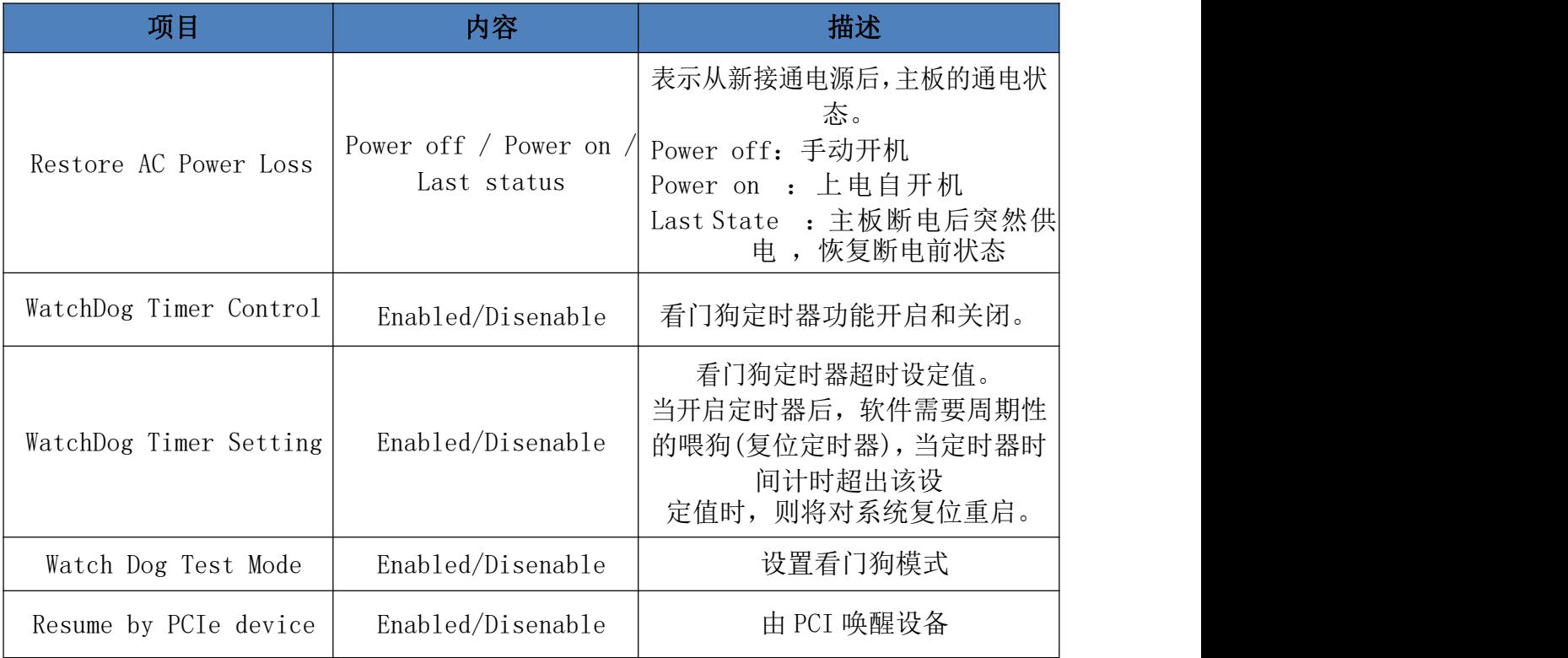

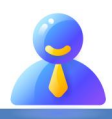

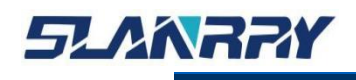

.<br>嵌入式无风扇工控机

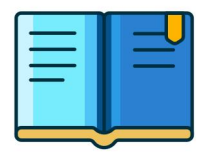

#### <span id="page-28-0"></span>**3.4.2.4.General PURPOSE Input Output**

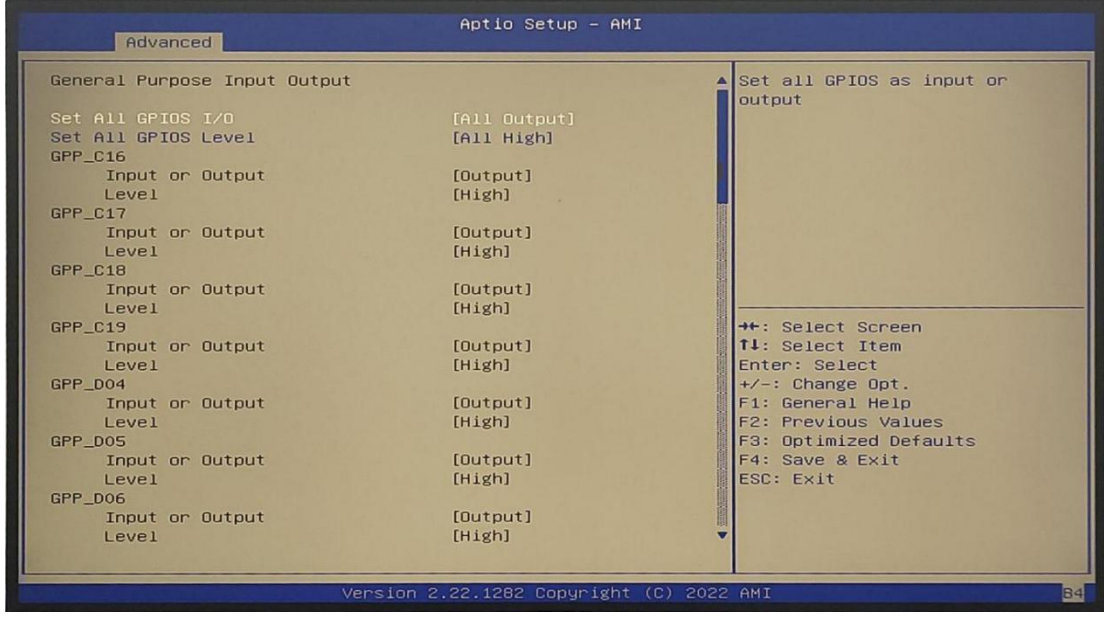

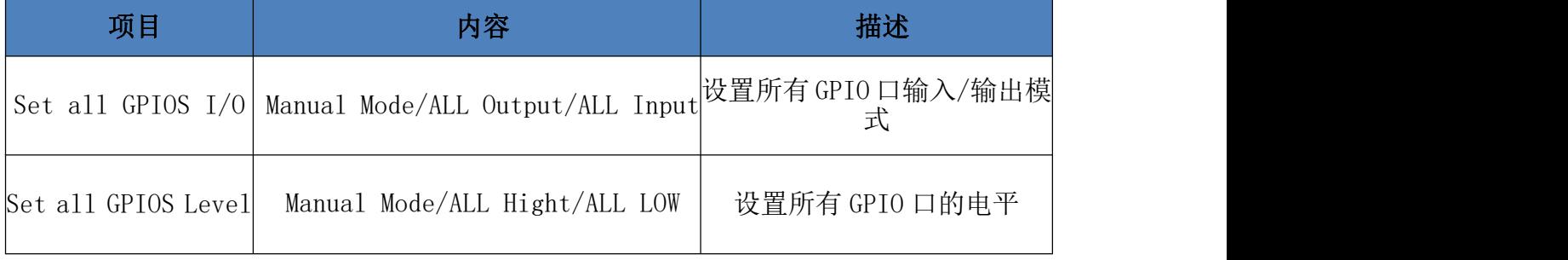

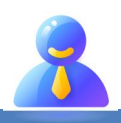

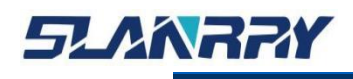

### <span id="page-29-0"></span>**3.4.2.5.USB Configuration**

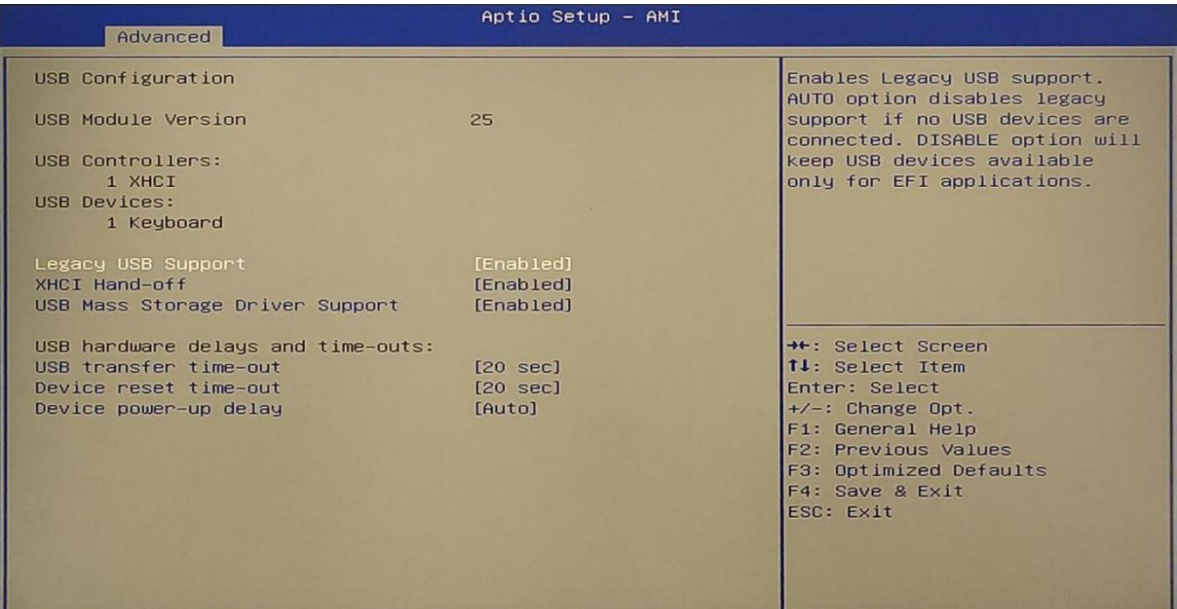

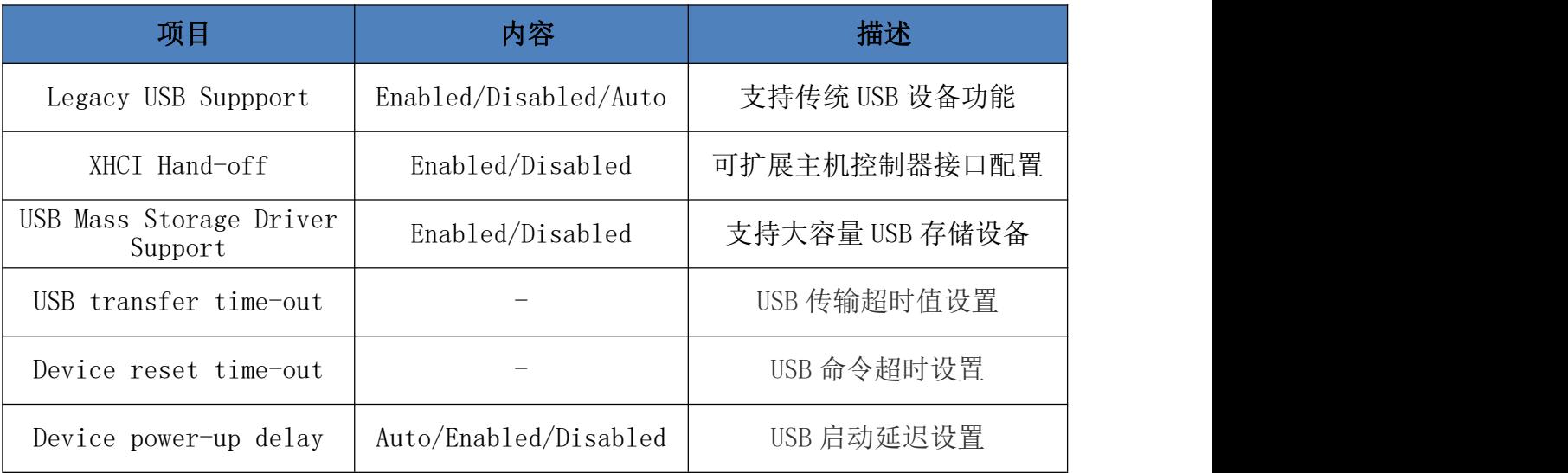

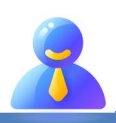

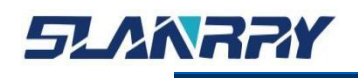

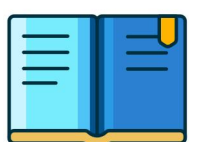

# **3.4.3. Chipset**

<span id="page-30-0"></span>在该界面中主要用于显示芯片组的信息或者对芯片组的具体功能进行设 定。

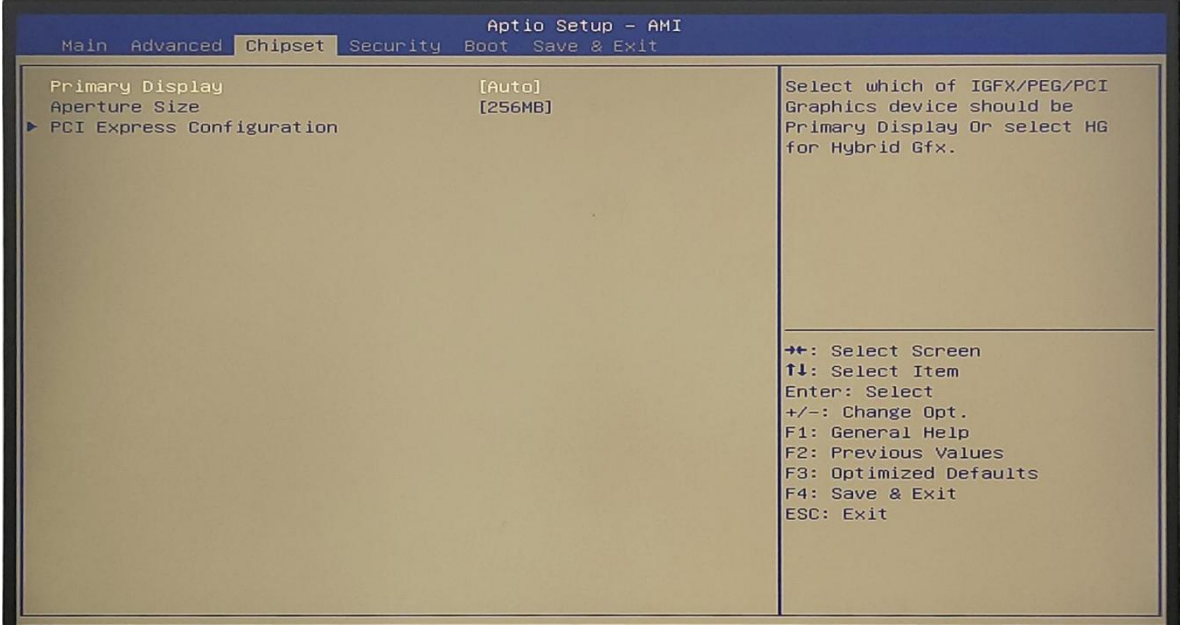

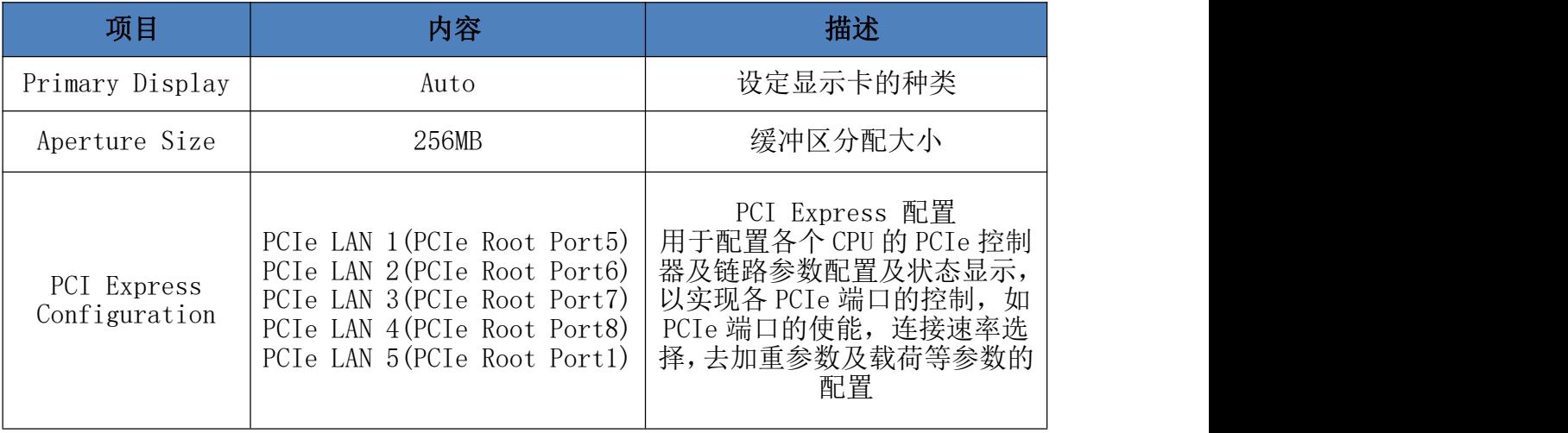

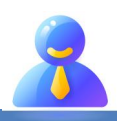

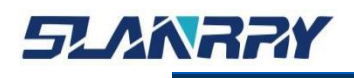

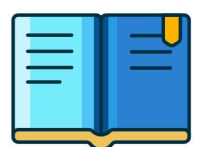

#### <span id="page-31-0"></span>**3.4.3.1. PCI Express Configuration**

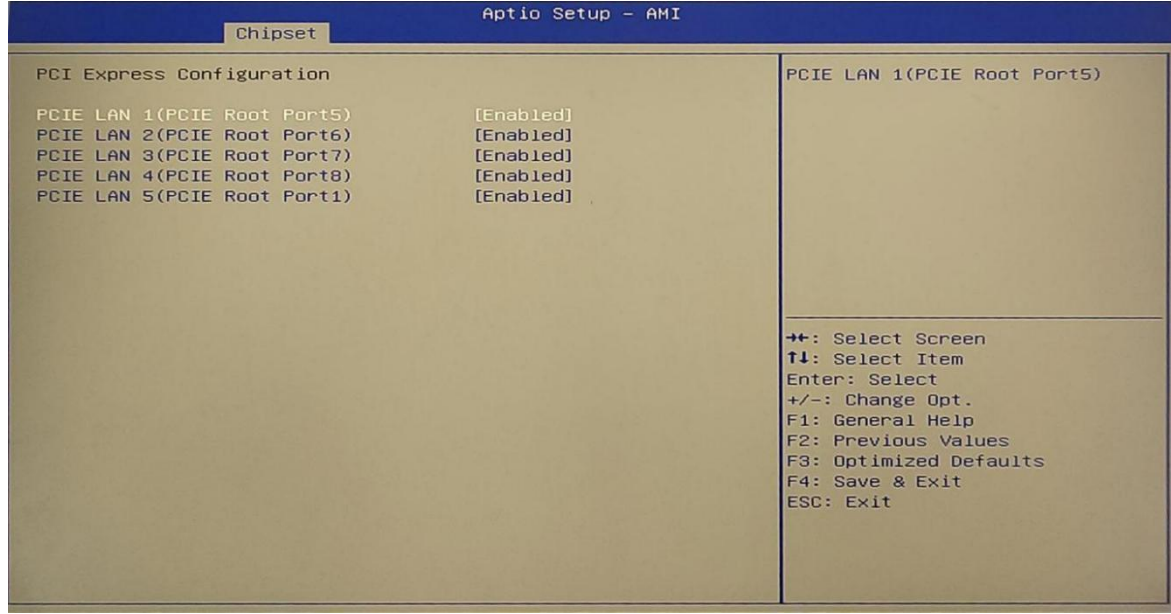

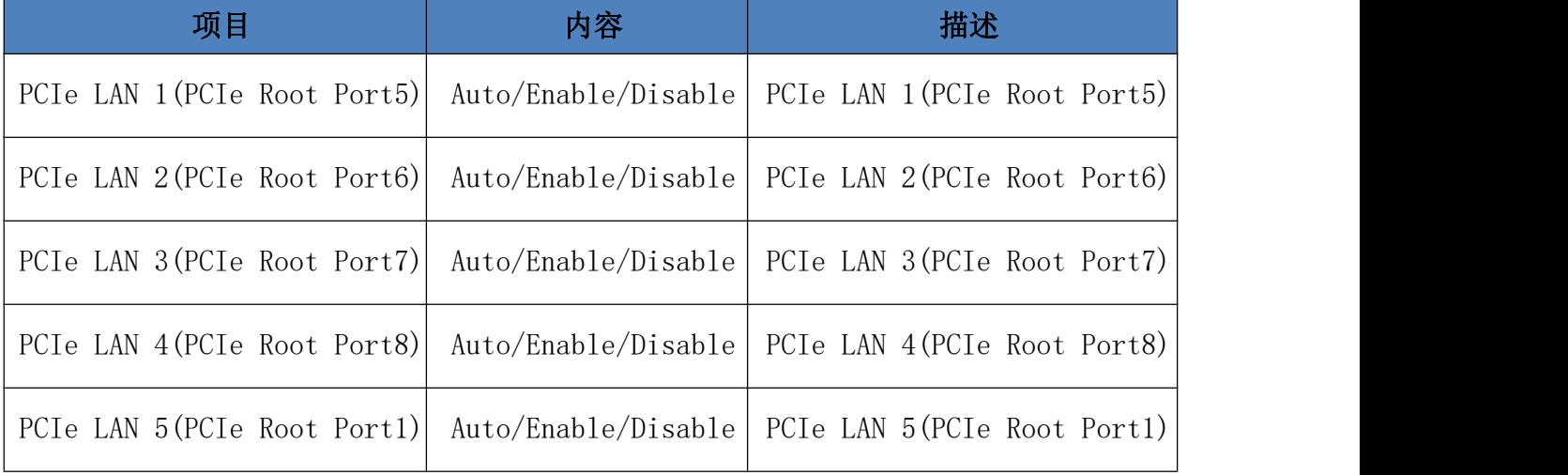

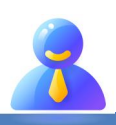

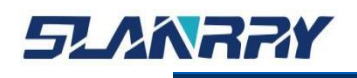

# <span id="page-32-0"></span>**3.4.4. Security**

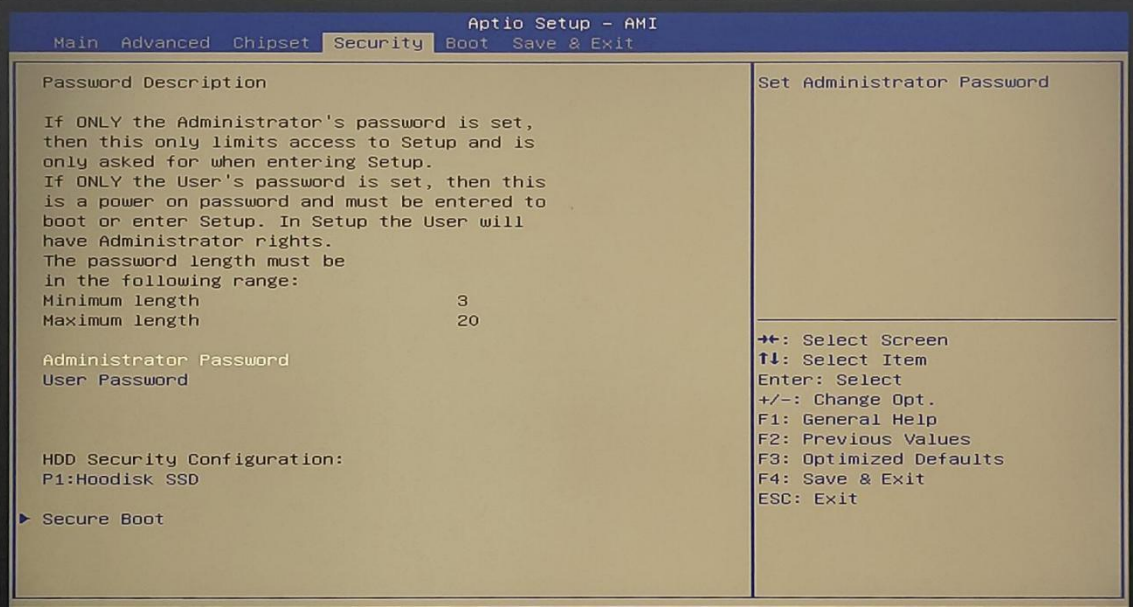

- Administrator Password ■ 设定管理员密码。
- User Password
	- 设定用户密码。

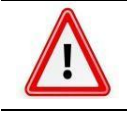

一旦设定密码后,需要牢记密码,否则会导致因没有权限而无法进入系 统!或许会产生额外的维修费用。

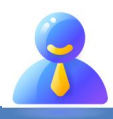

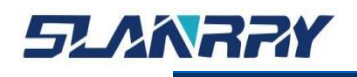

…<br>嵌入式无风扇工控机

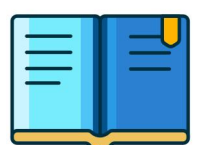

#### **3.4.5. Boot**

<span id="page-33-0"></span>该界面主要用于设定 BIOS 系统启动以及设备加载顺序等相关的参数。

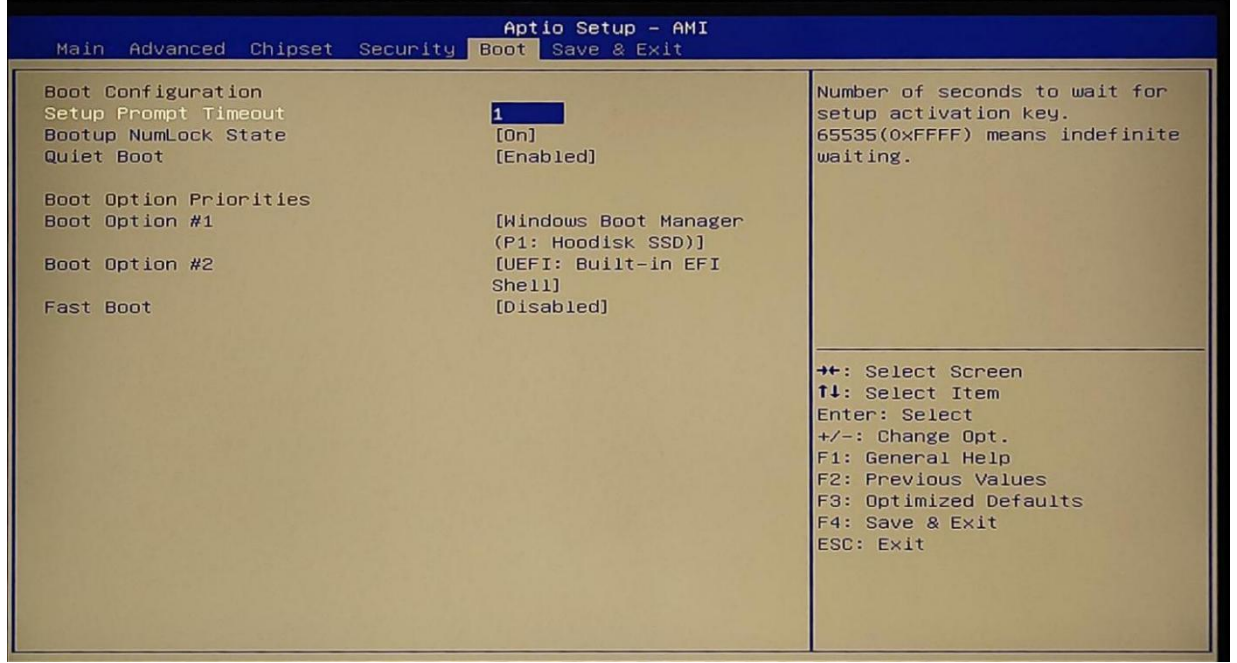

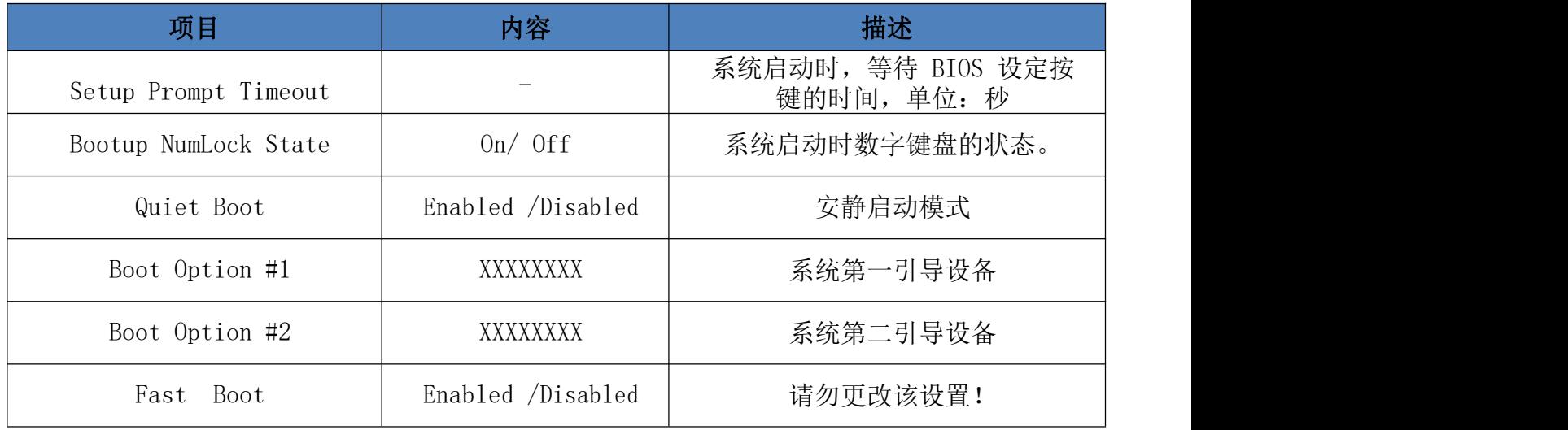

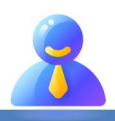

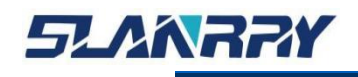

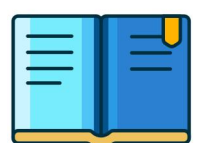

#### **3.4.6. Save & Exit**

<span id="page-34-0"></span>该菜单用于保存设定项或加载默认配置参数, 退出 BIOS 设置等。

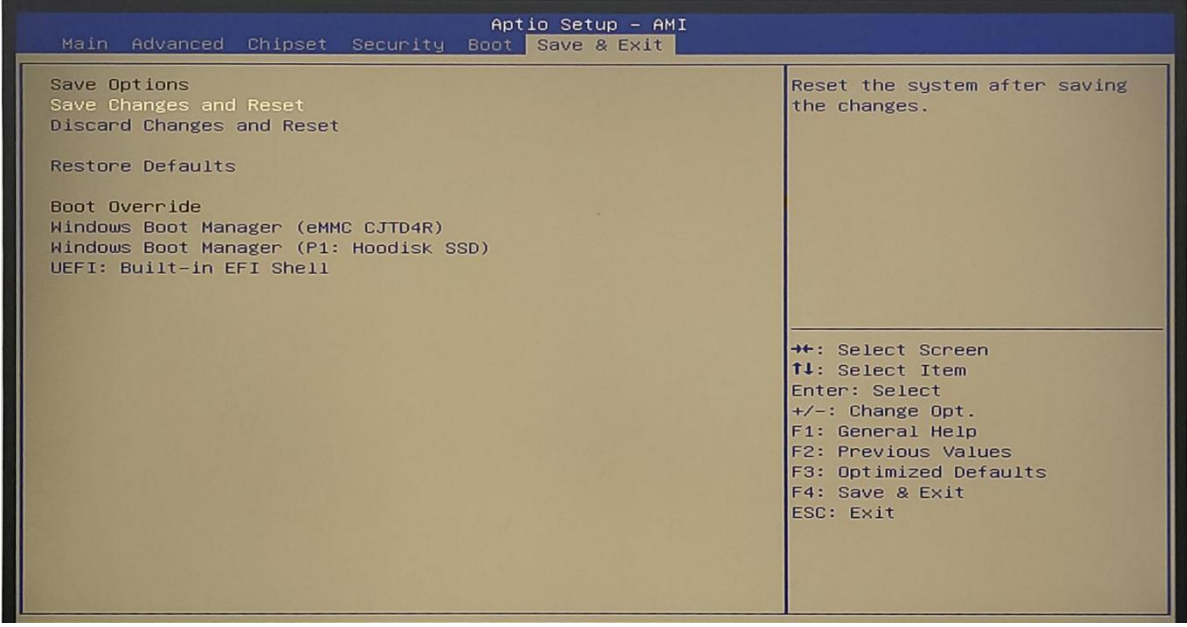

- $\triangleright$  Save Changes and Reset
	- 保存设定项,并且重启系统。
- $\triangleright$  Discard Changes and Reset
	- 放弃设定项更改,并且重启系统。
- $\triangleright$  Restore Defaults
	- 加载默认设定参数。
- $\triangleright$  Boot Override
	- 当需要临时通过连接的另外一个系统存储介质中加载启动系统时, 在此可以选择相应的系统存储介质。但不会影响到 Boot 菜单中设定 的系统启动顺序。当系统重新启动中时,则会按照 Boot 菜单中设定 的系统盘启动顺序加载系统启动。
- $\triangleright$  Windows Boot Manager
	- windows 启动管理器
- $\triangleright$  UEFI: Built-in EFI Shell
	- 进入刷写 BIOS 模式

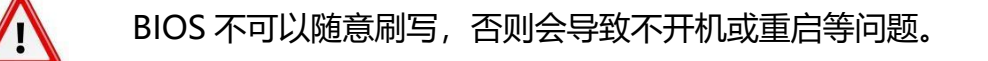

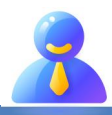

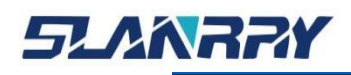

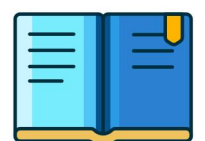

#### <span id="page-35-0"></span>**第四章 系统安装**

#### <span id="page-35-1"></span>**4.1.硬件安装**

根据安装方式拆装整机,总共有 3 种安装方式可供自由选择。

下图为导轨式支架拆装图,拆除前需要断掉电源。在安装或拆卸时,首先需要 拆除支架里的 4 个螺丝。

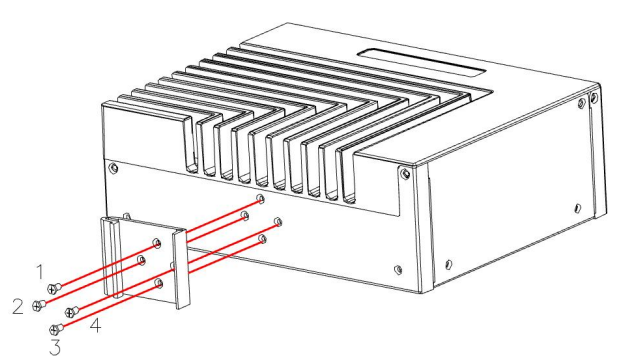

下图为卧式支架拆装图,拆除前需要断掉电源。在安装或拆卸时,首先需要拆 除支架里的 4 个螺丝。

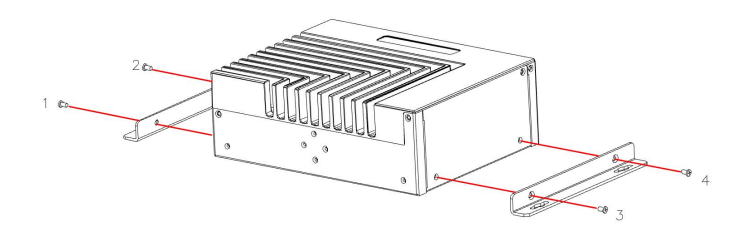

下图为壁挂式支架拆装图,拆除前需要断掉电源。在安装或拆卸时,首先需要 拆除支架里的 4 个螺丝。

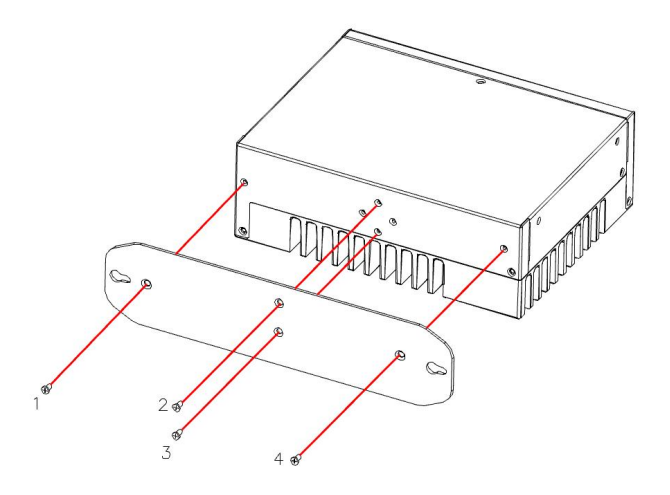

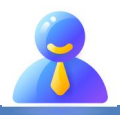

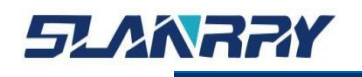

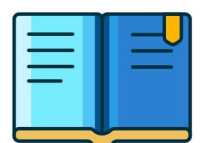

再接着把机壳周边的 5 个螺丝拆除, 然后拿出后盖。

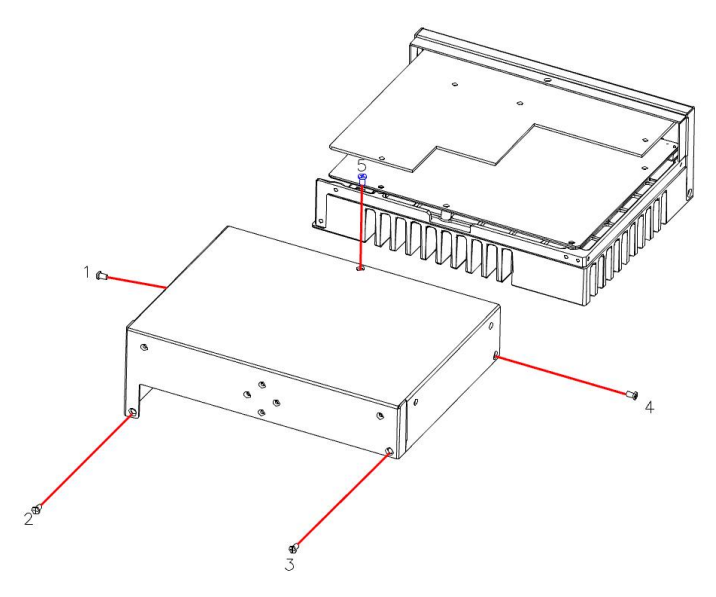

整机里面留有 DDR4 SO-DIMM 接口①,预留有 mSATA 的硬盘接口②, M.2 接口③,

1 个 USB2.0 接口④。

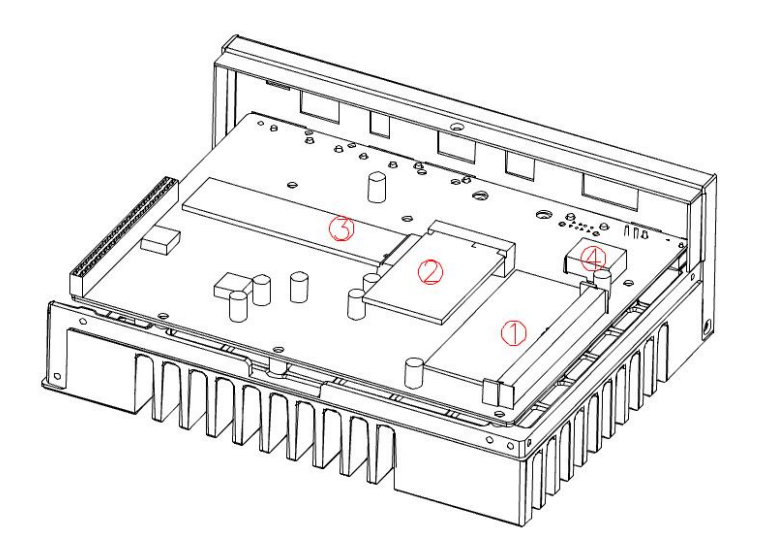

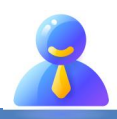

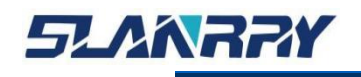

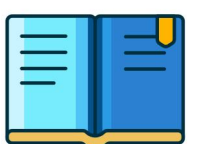

#### <span id="page-37-0"></span>**4.1.1. 内存条拆装说明**

在整机上找到内存条,将两边的卡口往外边按,然后将内存条轻轻拔出;在安 装的时候, 找准卡扣, 插入即可。

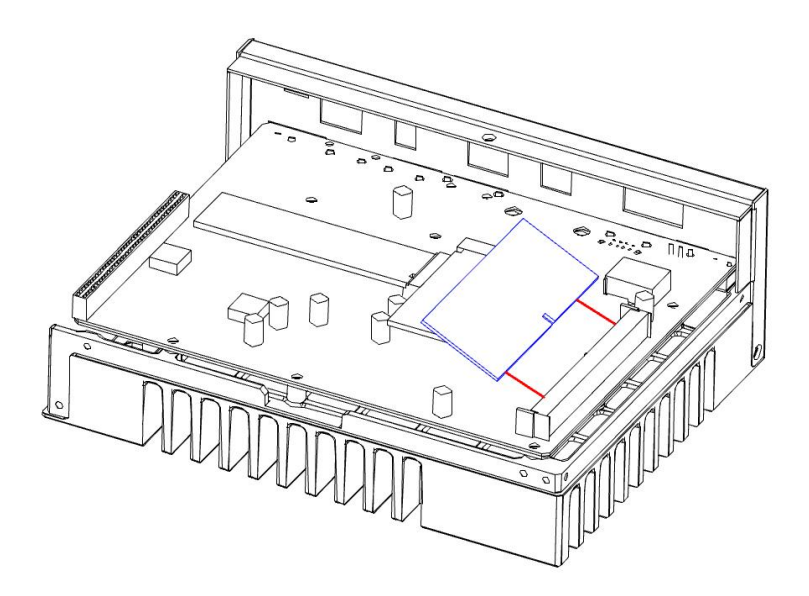

备注:内存条的金手指不能有脏污,内存条要紧靠插槽。

#### <span id="page-37-1"></span>**4.1.2. mSATA拆装说明**

在整机上找到mSATA,将固定mSATA的螺丝拆除,然后将mSATA轻轻拔出;在安装 的时候,对准插槽,固定mSATA上的螺丝即可。

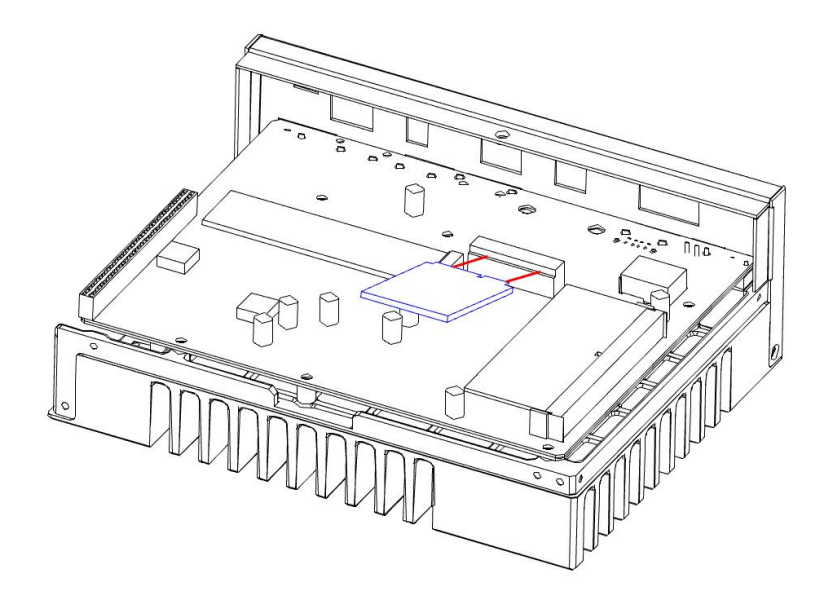

备注:mSATA 的金手指不能有脏污,mSATA 要紧靠插槽。

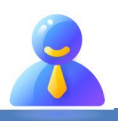

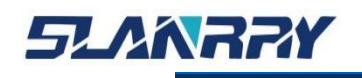

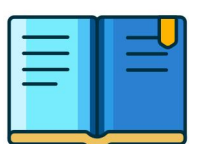

#### <span id="page-38-0"></span>**4.1.3. M.2拆装说明**

在整机上找到 M. 2, 将固定 M. 2 的螺丝拆除, 然后将 M. 2 轻轻拔出; 在安装的 时候,对准插槽,固定 M.2 上的螺丝即可。

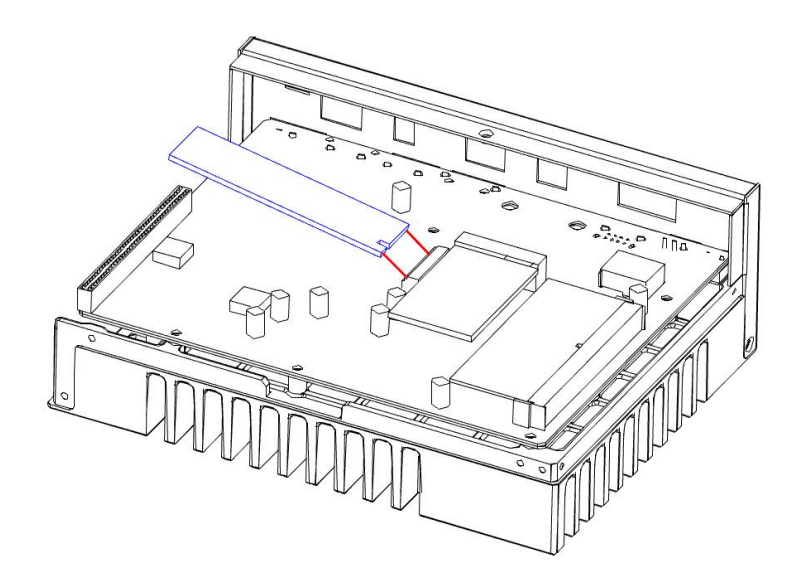

备注: M.2 的金手指不能有脏污, M.2 要紧靠插槽。

#### <span id="page-38-1"></span>**4.2.相关资料**

1、联系相关业务或 FAE,告知相应机器型号,以便我司提供相应文件。

2、下载相应文件——操作系统,看门狗,GPIO,光源驱动等文件。

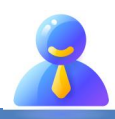

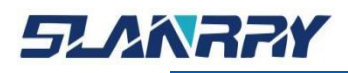

PCX-9702<br>嵌入式无风扇工控机

# <span id="page-39-0"></span>**第五章 常规故障分析与解决**

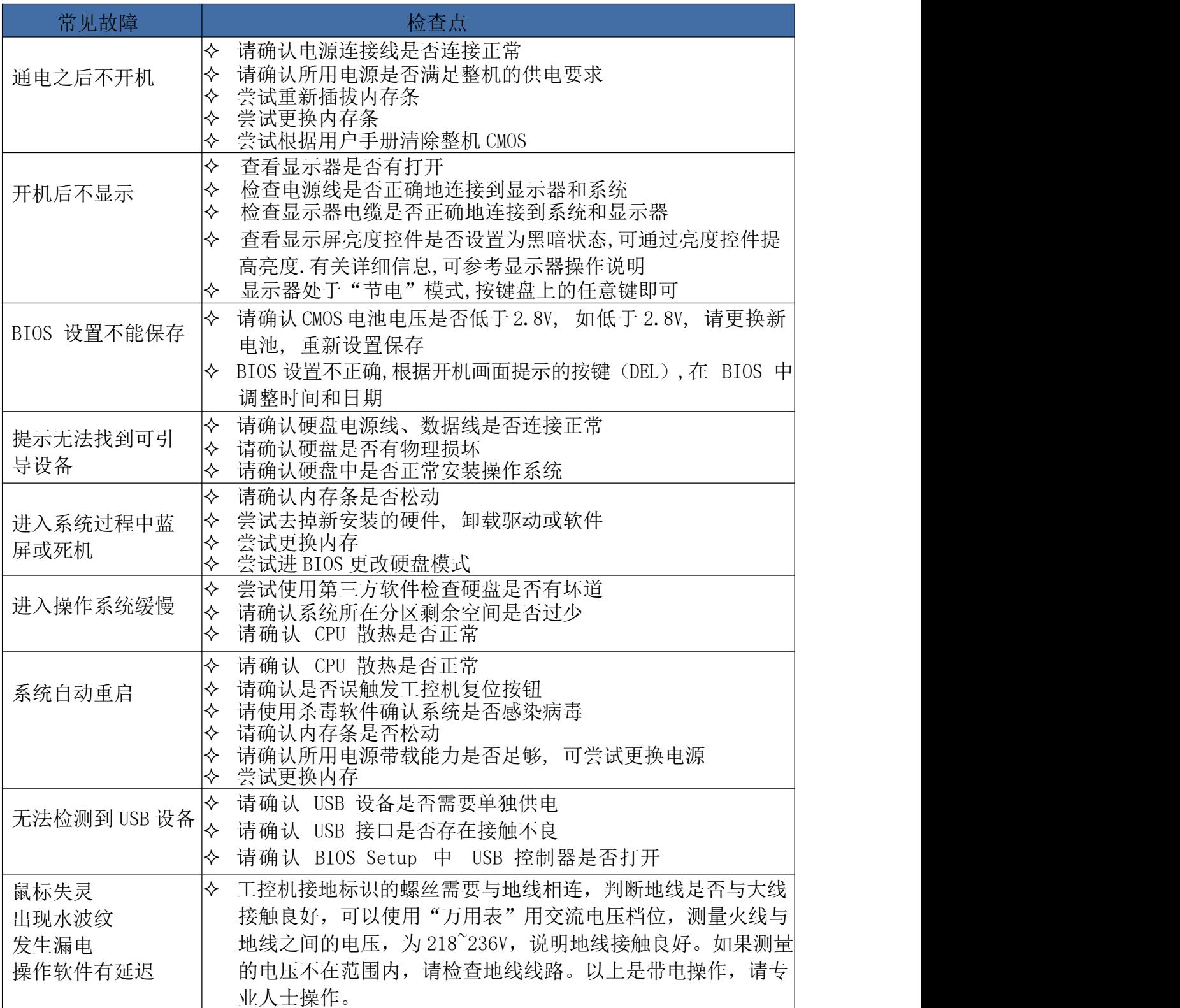

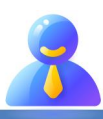

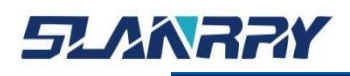

# <span id="page-40-0"></span>**第六章 备份还原**

## <span id="page-40-1"></span>**6.1.备份作业**

#### <span id="page-40-2"></span>**6.1.1. 键盘 F3 按键备份方式**

(1) 检查工作: 1 由于备份及还原操作过程中机器均不能外接存储设备, 在 操作之前务必先检查确认 USB 接口未连接外部存储设备, 如 U 盘等, 否则备份还原 会出现错误;○<sup>2</sup> 保证硬盘内存容量大小不小于 64G;

(2)按电源键开机或上电开机后,连续点击键盘上的 F3 键,就能进入备份操 作界面(如图 1 所示), 连续输入 2 次 "y"确认。

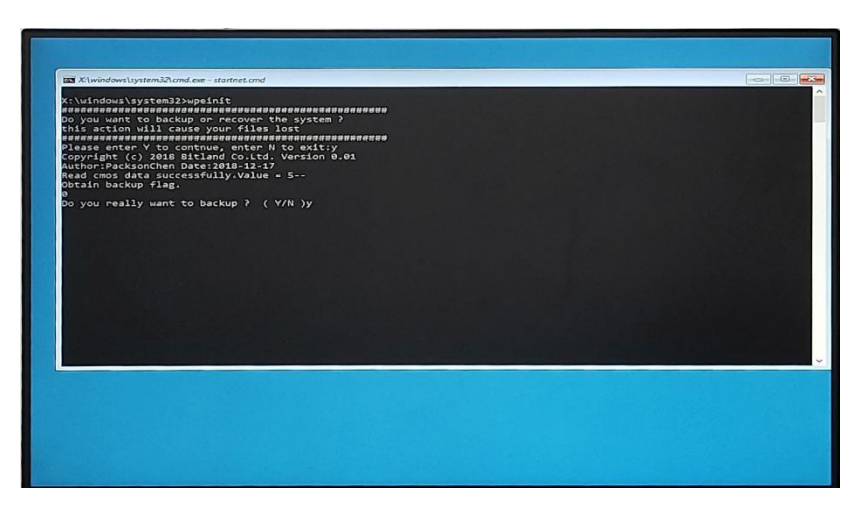

图 1 备份操作界面 (3)进入到选择界面(如图 2 所示),选择 YES 确定。

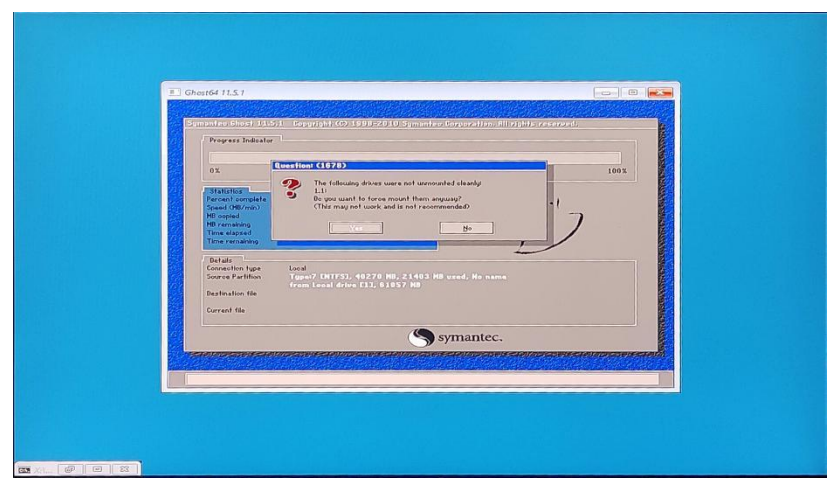

图 2 备份选择界面

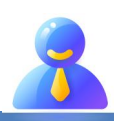

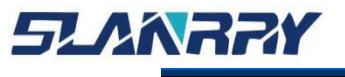

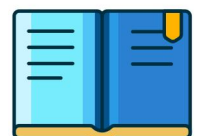

(4)进入到系统备份界面(如图 3 所示)等待备份完成,备份完成后会自动重启, 重启后会进入图 1,最后需按 Enter 键确认,等待进入系统即可。

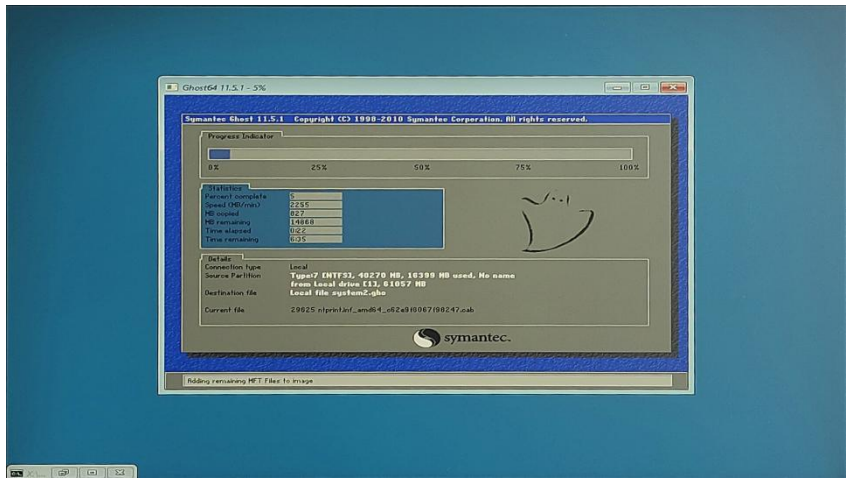

图 3 系统备份界面

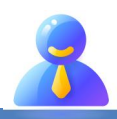

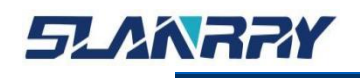

#### <span id="page-42-0"></span>**6.2.还原作业**

#### <span id="page-42-1"></span>**6.2.1. 键盘 F4 按键还原方式**

(1) 检查工作: 1 由于备份及还原操作过程中机器均不能外接存储设备, 在 操作之前务必先检查确认 USB 接口未连接外部存储设备, 如 U 盘等, 否则备份还原 会出现错误;○<sup>2</sup> 保证硬盘内存容量大小不小于 64G;

(2)按电源键开机或上电开机后,连续点击键盘上的 F4 键,就能进入还原操 作界面(如图 4 所示), 连续输入 2 次"y"确认。

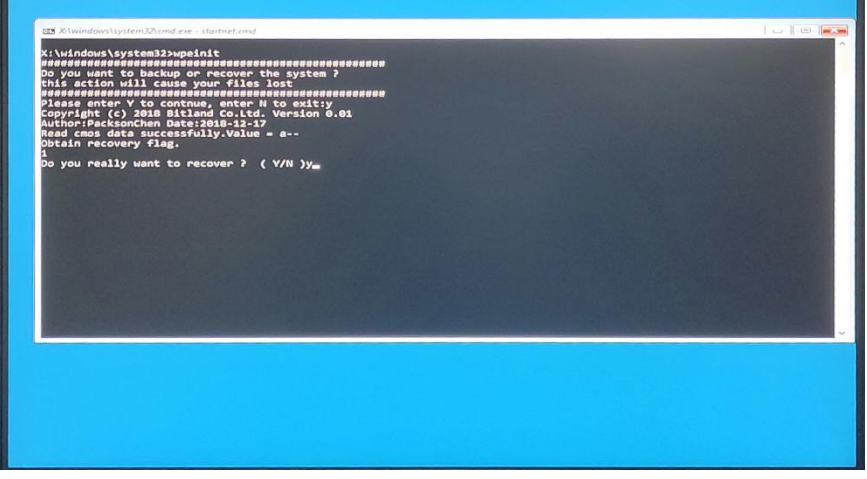

#### 图 4 还原操作界面

(3)进入到还原选择界面(如图 5 所示),选择 YES 确定.

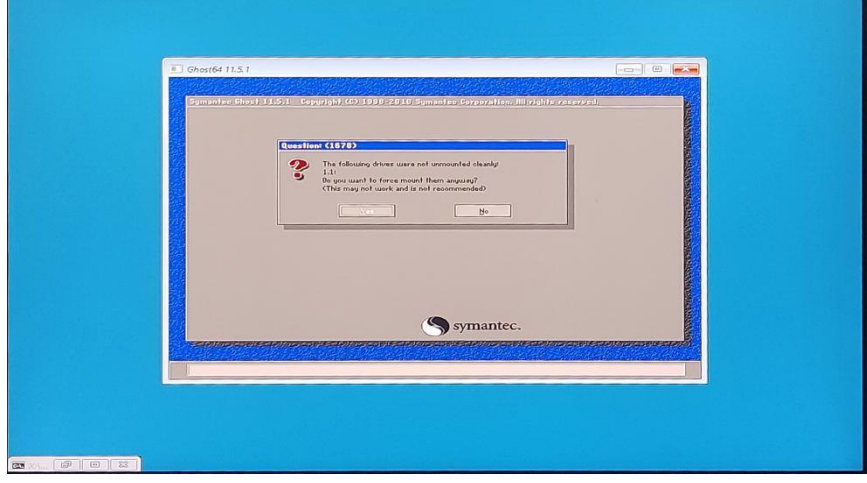

#### 图 5 还原选择界面

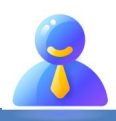

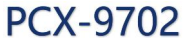

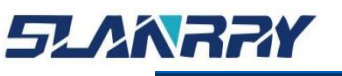

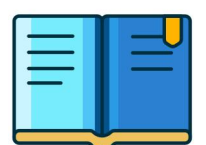

(4)进入到系统还原界面(如图 6 所示),等待还原完成,还原完成后会自动重启, 重启后会进入图 4,最后需按 Enter 键确认,等待进入系统即可。

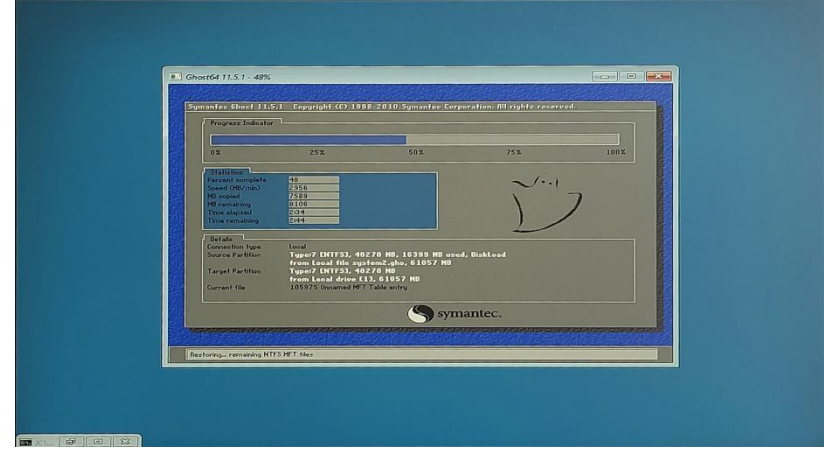

图 6 系统还原界面

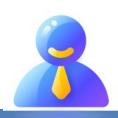

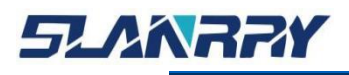

**PCX-9702** 

嵌入式无风扇工控机

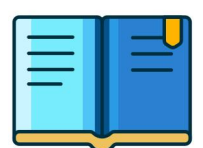

# <span id="page-44-0"></span>**第七章 公司简介**

公司全称:深圳市深蓝宇科技有限公司 公司总部:中国•深圳 运营中心: 北京, 上海, 武汉, 成都 成立时间:2003 年 公司纲领:筑造智能科技平台,助推智慧地球建设

业务范围: 嵌入式主板研发与销售,工业整机研发与销售,嵌入式智能系统设计与开发。公司提供专业的 OEM、 ODM 服务,直接依据客户的需求,移植客户软件(端对端特色服务),代客户定制嵌入式产品编制驱动程序,及提 供各类核心 CPU 控制板。

#### 典型产品:

核心模块、PC104 主板;3.5 寸主板; Mini-ITX 主板; 工业平板电脑;无风扇嵌入式工控机;加固手持终端; 工业存储模块;人机界面;数据采集模块;

#### 典型服务:

CISC 平台 X86 嵌入式产品定制(嵌入式主板、显示模块、采集模块);

#### 质量体系:

ISO9001 国际质量认证体系,欧洲 CE 认证体系,美国 FCC 认证体系,产品高低温检测体系,产品老 化测试体系。

#### 合作伙伴:

Intel(英特尔),Freescale(飞思卡尔),三星电子集团,台湾瞻营股份,文晔股份,联强国际,大 联大集团,友尚集团,艾睿电子集团,安富利集团,世健系统,金龙国际,百特集团,好利顺电子,中电器材, 增你强股份,e 络盟,威健国际,科通集团。

#### 典型客户:

中国铁道部,中国地震局,香港力康集团,比亚迪集团,创维集团,中国船舶重工集团,中国电子 科技集团,中国科学院,中国军事医学科学院,上海建筑科学研究院,广东建筑科学研究院,天津水运工程勘 察设计院,浙江中控研究院,广东嵌入式研究所,清华大学,北京邮电大学,北京工业大学,北京航空航天大 学,江苏大学,南昌航空大学,华南理工大学,上海交通大学,哈尔滨工业大学,北京装甲兵工程学院,空军 第一航空学院.

#### 联系方式:

#### 深圳市深蓝宇科技有限公司

- 电 话:0755-86913686
- 传 真:0755-86267586
- 咨询热线:400-777-2212
- 网 址:www.lanrry.com
- 地 址:深圳市宝安区石岩街道石新社区宏发工业园 2 栋 3 楼

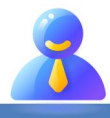